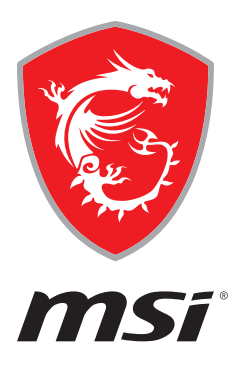

# **CREATOR CENTER User Guide**

**(For MSI's motherboards)**

## **Contents**

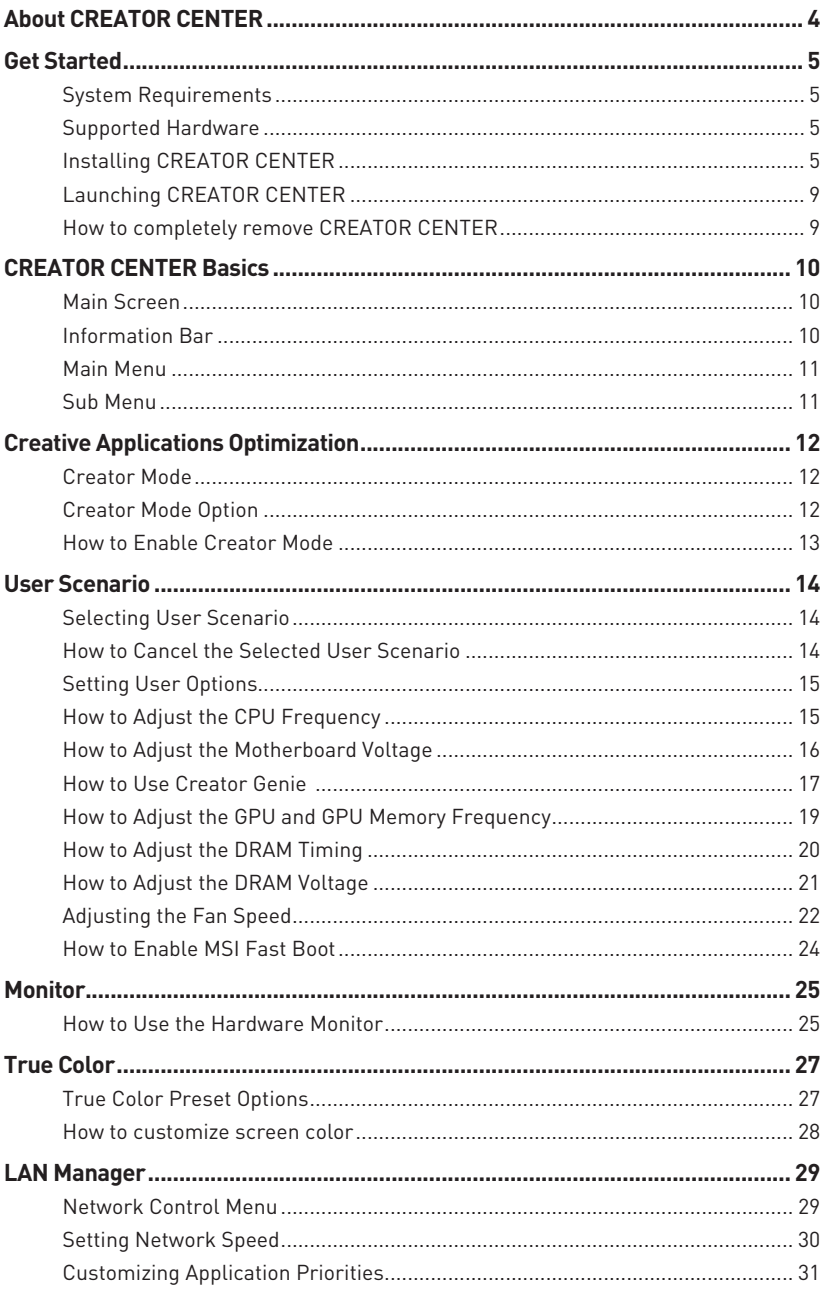

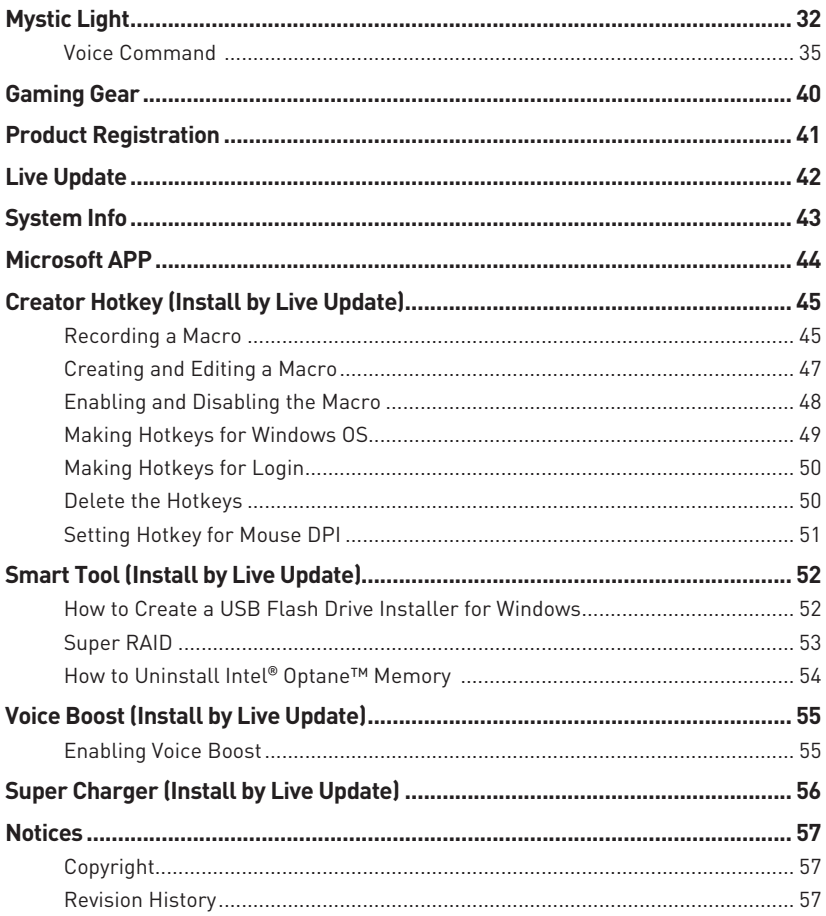

## <span id="page-3-0"></span>**About CREATOR CENTER**

- **∙** Optimize performance for creative applications.
- **∙** System performance tuning—you can choose overclock or silent.
- **∙** Monitor system information.
- **∙** Adjust the best display settings for your eyes.
- **∙** Register your MSI products.
- **∙** Control LED light effects and synchronize effects to your devices.
- **∙** Manage network connection settings.
- **∙** Use utilities to control special features.

**⚠Important** THE SOFTWARE FEATURES IN THIS USER GUIDE VARY BY PRODUCT.

THE SCREENSHOTS FOR THE UI IN THIS USER GUIDE ARE FOR REFERENCE ONLY AND THE ACTUAL UI DESIGN MAY VARY.

## <span id="page-4-0"></span>**Get Started**

## **System Requirements**

- **∙** Operating System:
	- **▪** Windows 10 64-bit

### **Supported Hardware**

- **∙** Motherboard:
	- **▪** MSI motherboards

## **Installing CREATOR CENTER**

- **1.** Go to MSI Website, and download **CREATOR CENTER**.
- **2.** Extract the downloaded file.
- **3.** Double-click on the extracted **Creator Center** setup program.

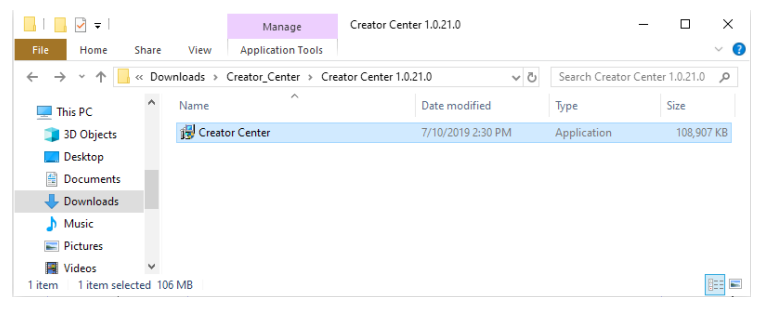

**4.** Click **Install** to continue the process.

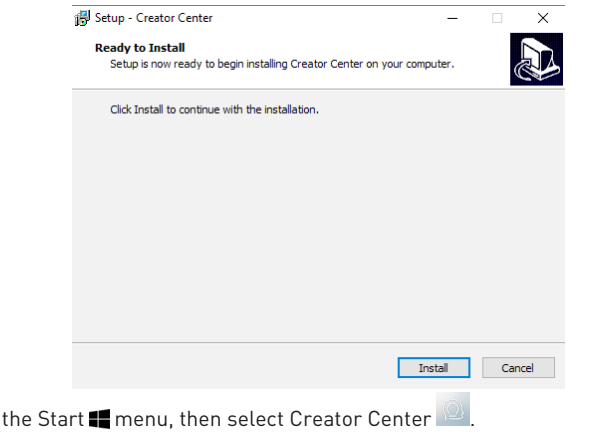

**6.** Click **OK**.

**5.** Open

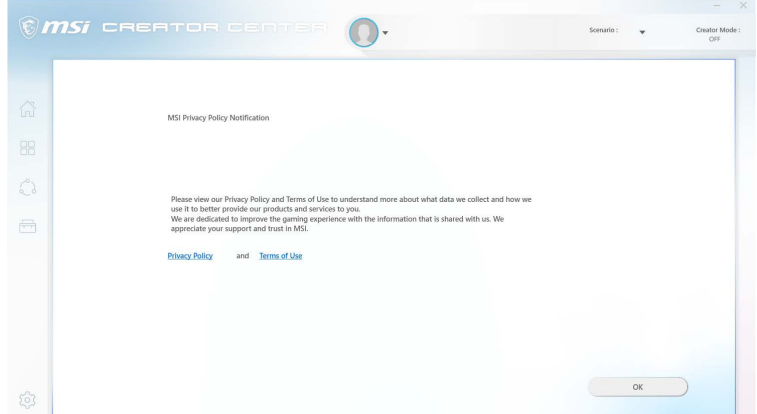

**7.** CREATOR CENTER will open the web browser to download **OneDC\_SDK.exe** file.

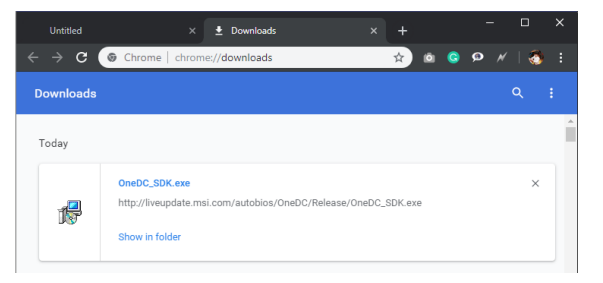

**8.** Execute **OneDC\_SDK.exe** and click **Next** to continue the process.

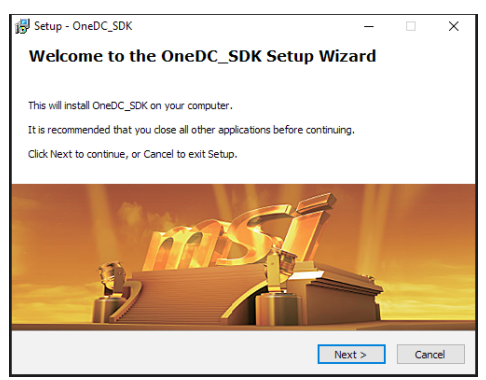

**9.** Select **I accept the agreement** and click **Next** to continue the process.

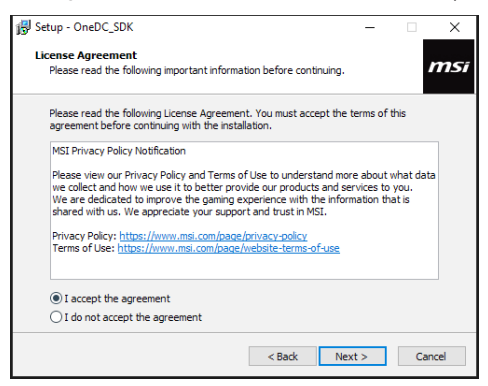

**10.** Click **Install** to complete the process.

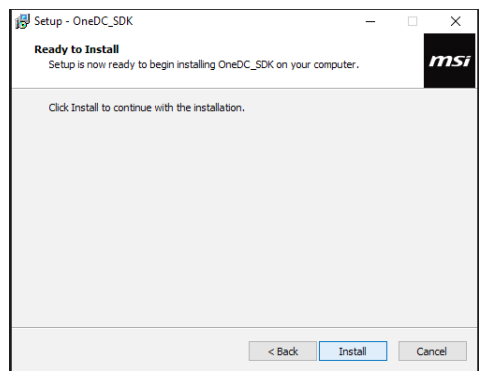

**11.** Click **Finish** to complete the process.

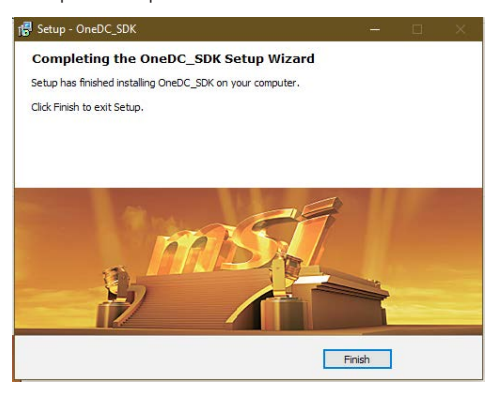

**12.** Please wait while UI is loading.

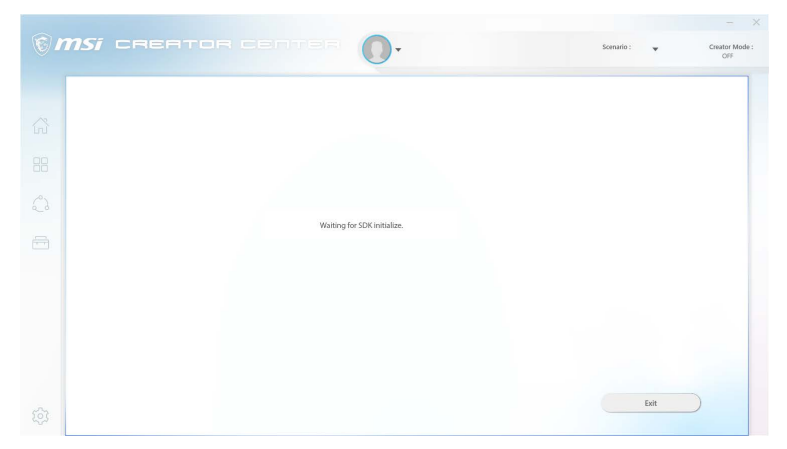

**13.** You can start to use CREATOR CENTER.

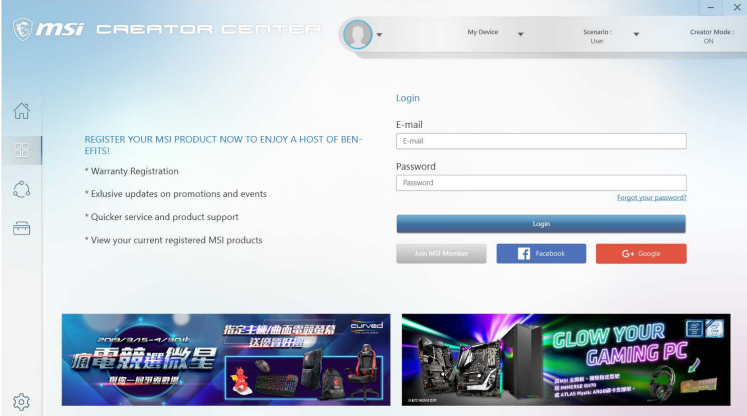

## <span id="page-8-0"></span>**Launching CREATOR CENTER**

Open the Start  $\blacksquare$  menu, then select Creator Center

## **How to completely remove CREATOR CENTER**

- **1.** Open the Start **i** menu, then select settings  $\{0\}$ .
- **2.** Select **Apps**.

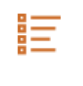

## Apps

Uninstall, defaults, optional features

- **3.** Uninstall Creator Center.
- **4.** Uninstall OneDC\_SDK.

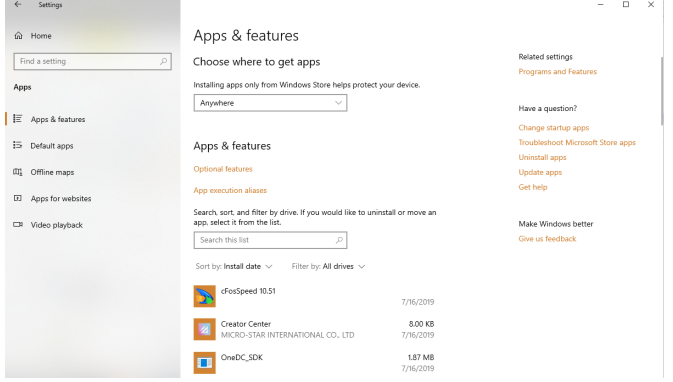

## <span id="page-9-0"></span>**CREATOR CENTER Basics**

### **Main Screen**

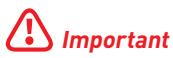

The screenshots for the UI in this user guide are for reference only and the actual UI design may vary.

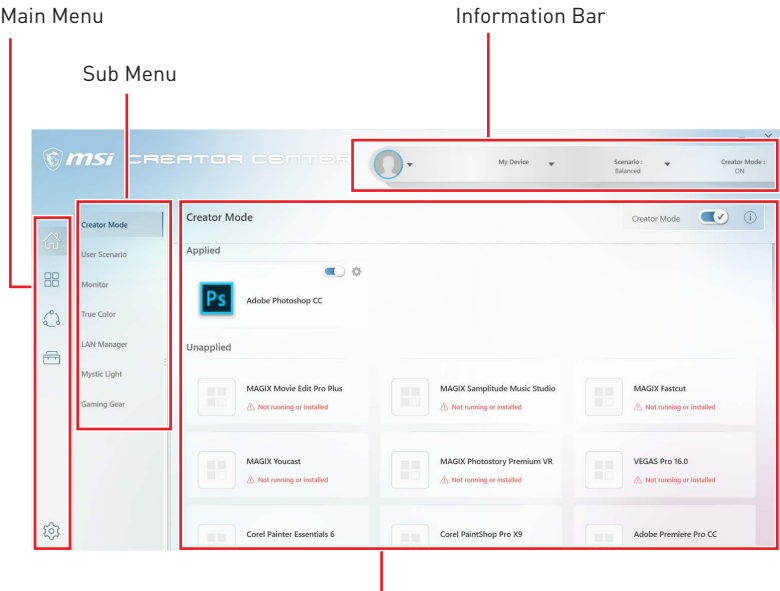

Operation Panel

### **Information Bar**

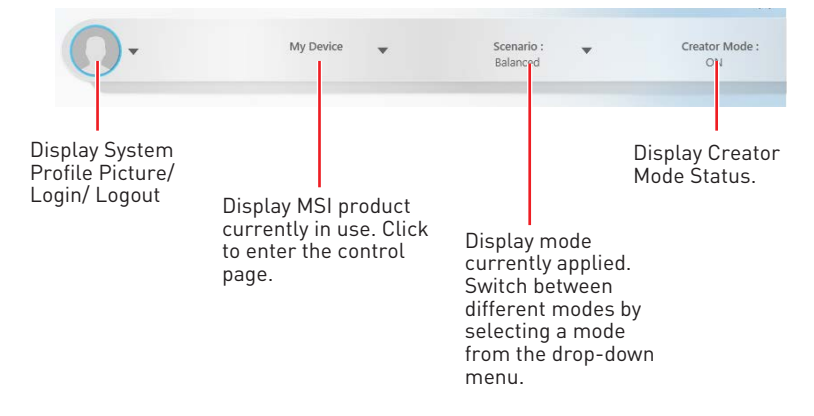

## <span id="page-10-0"></span>**Main Menu**

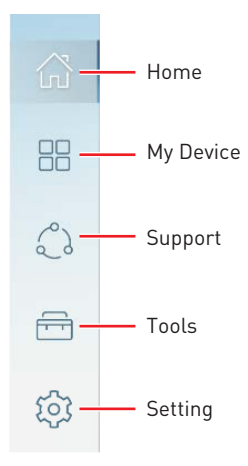

## **Sub Menu**

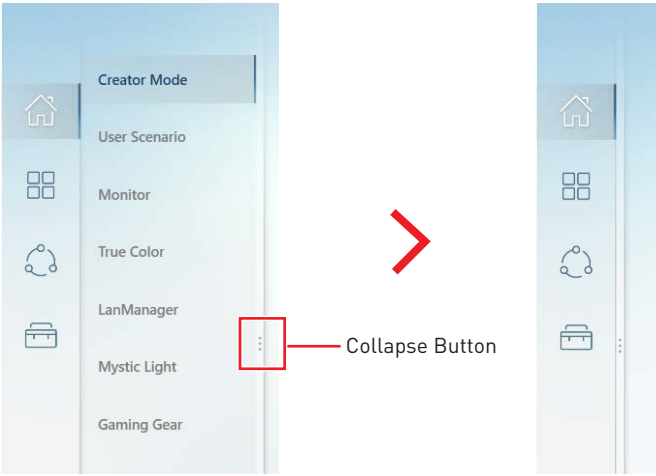

## <span id="page-11-0"></span>**Creative Applications Optimization**

The Creator Mode feature will optimize the computer system, monitor, cooler and other peripherals to provide the best experience while using creative applications.

### **Creator Mode**

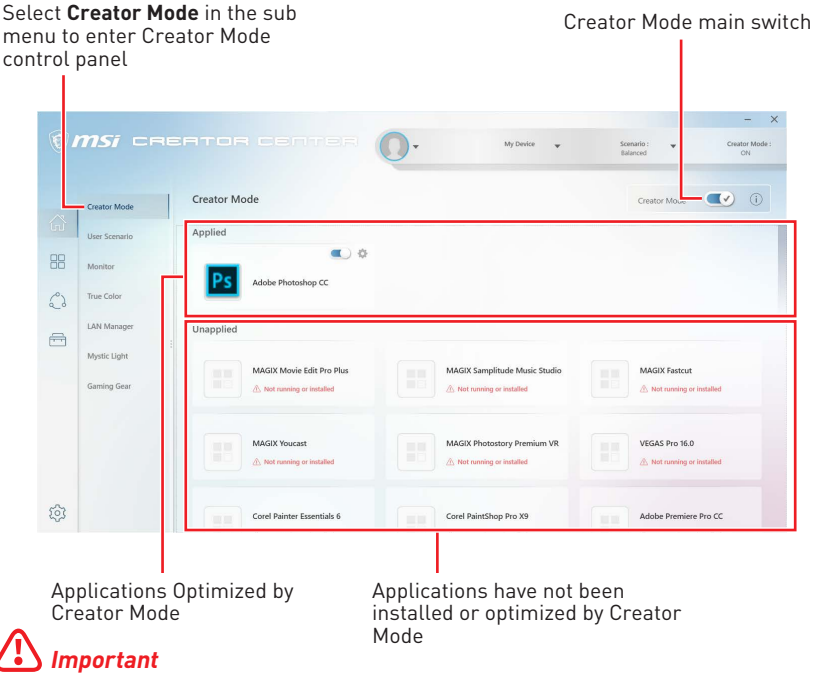

Creator Mode doesn't support PRO Series Motherboards.

### **Creator Mode Option**

Creator Mode switch and option settings are available in the upper right corner of each application icon. You can choose whether the application applies Creator Mode such as CPU Affinity, Optimize Performance and Application Priority.

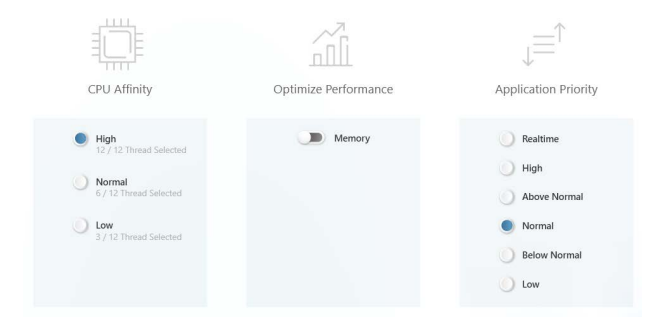

### <span id="page-12-0"></span>**How to Enable Creator Mode**

You can enable the Creator Mode for Processor Affinity, System Performance and Application Priority while using creative applications.

**1.** Go to Home > Creator Mode, and select the installed creative application.

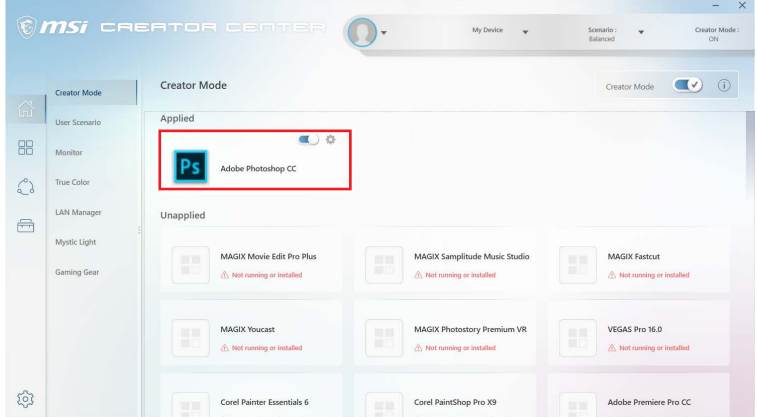

**2.** Turn on Creator Mode switch.

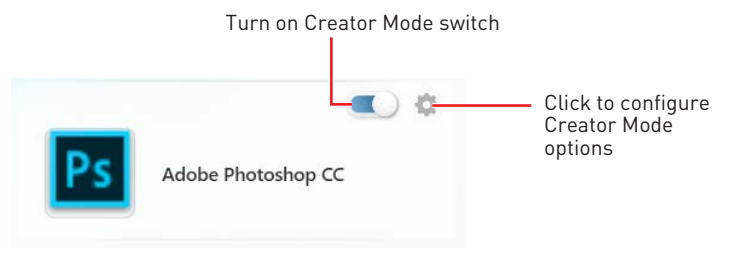

**3.** Turn on Creator Mode main switch

Turn on Creator Mode main switch

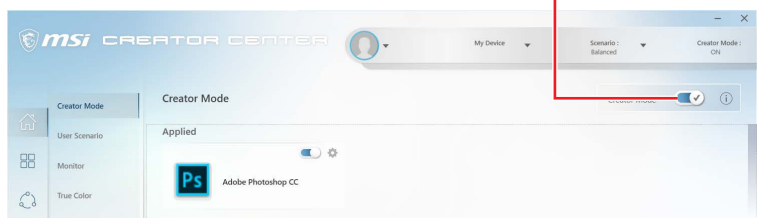

**4.** Run the application.

## <span id="page-13-0"></span>**User Scenario**

## **Selecting User Scenario**

The CREATOR CENTER has default scenarios and customized preset options.

**1.** Go to Home > User Scenario.

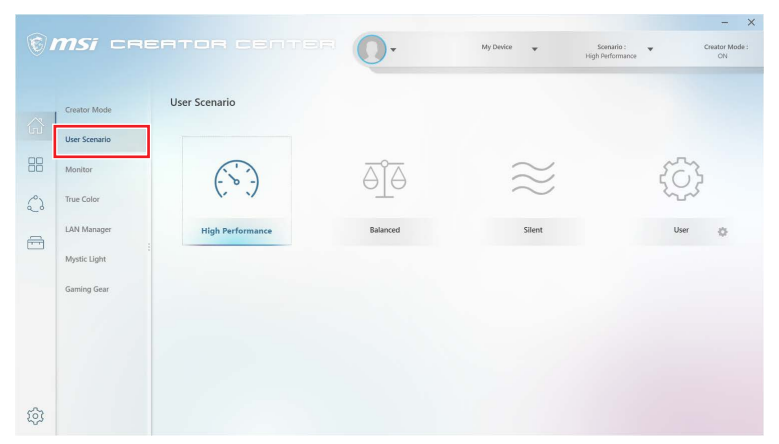

**2.** Select one of the options.

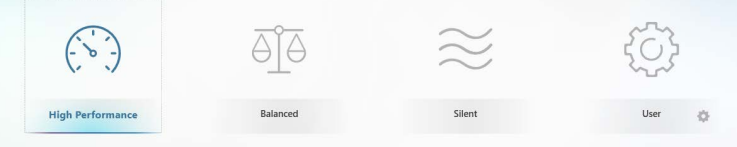

**▪ Extreme Performance** – A configuration that boosts the highest possible performance or enables overclocking for applications taking up too much computer usage.

**▪ Balanced** - MSI recommended settings for average users.

**▪ Silent** - A configuration that allows system to run smoothly with minimum loading.

**▪ Customize** - Customize the performance level and fan speed as desired.

### **How to Cancel the Selected User Scenario**

**1.** Click on the selected scenario again.

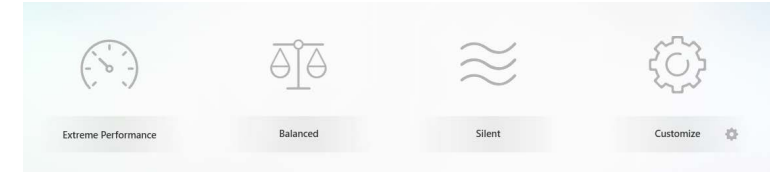

**2.** Restart your computer to apply the BIOS settings.

## <span id="page-14-0"></span>**Setting User Options**

In the lower right corner of User icon, click the setting in icon to customize user options.

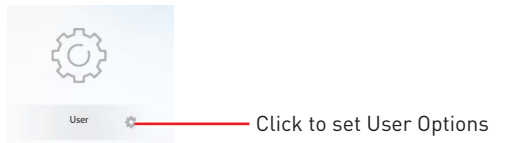

## **How to Adjust the CPU Frequency**

- **1.** Go to Home > User Scenario, and click Customize.
- **2.** Click the MB > CPU Frequency setting  $\Phi$ .

Click here

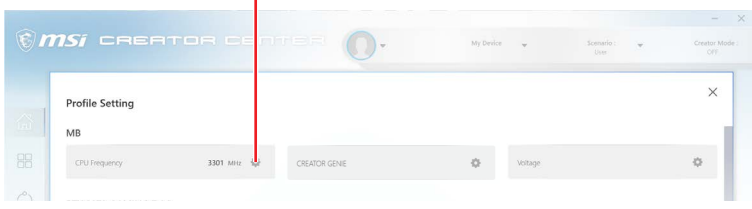

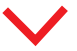

CPU frequency = Ratio \* BCLK

Click **III** it adjust CPU ratio and Base Clock frequency (BCLK). You can also fill out the value in the input box.

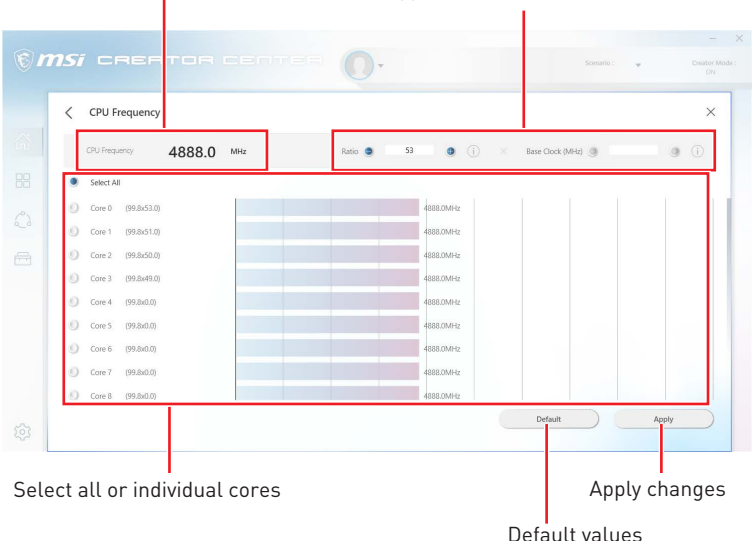

### <span id="page-15-0"></span>**How to Adjust the Motherboard Voltage**

- **1.** Go to Home > User Scenario, and click User setting.
- **2.** Click the MB > Voltage setting  $\Phi$ .

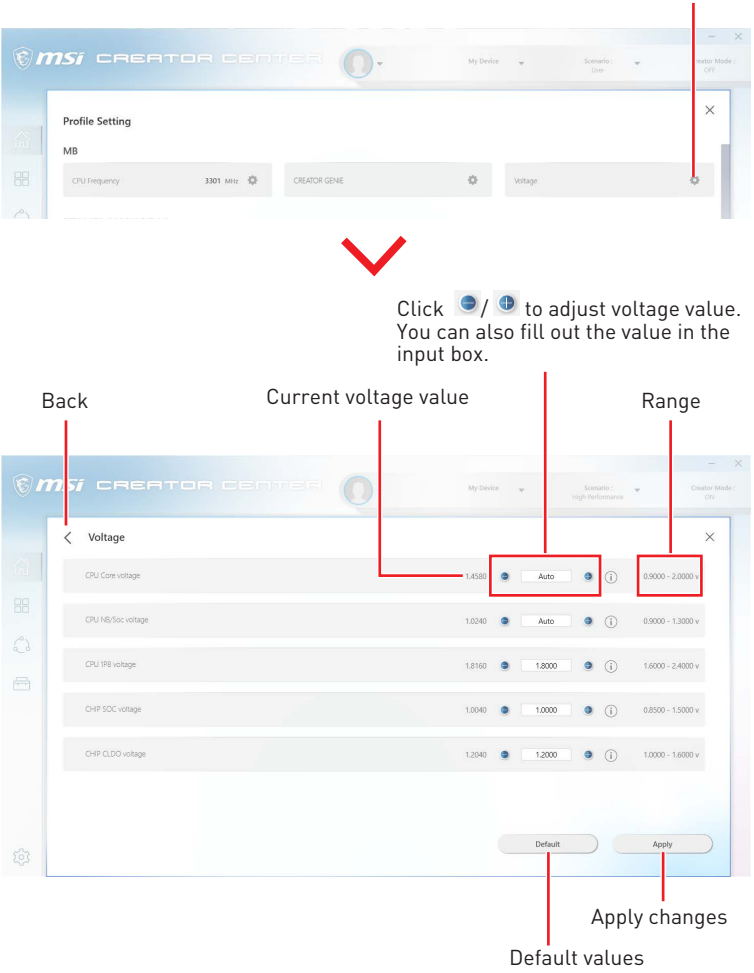

Click here

## <span id="page-16-0"></span>**How to Use Creator Genie**

The CREATOR GENIE feature allows you to overclock your computer.

- **1.** Go to Home > User Scenario, and click User setting.
- **2.** Click the MB > Game Boost setting  $\Phi$ .

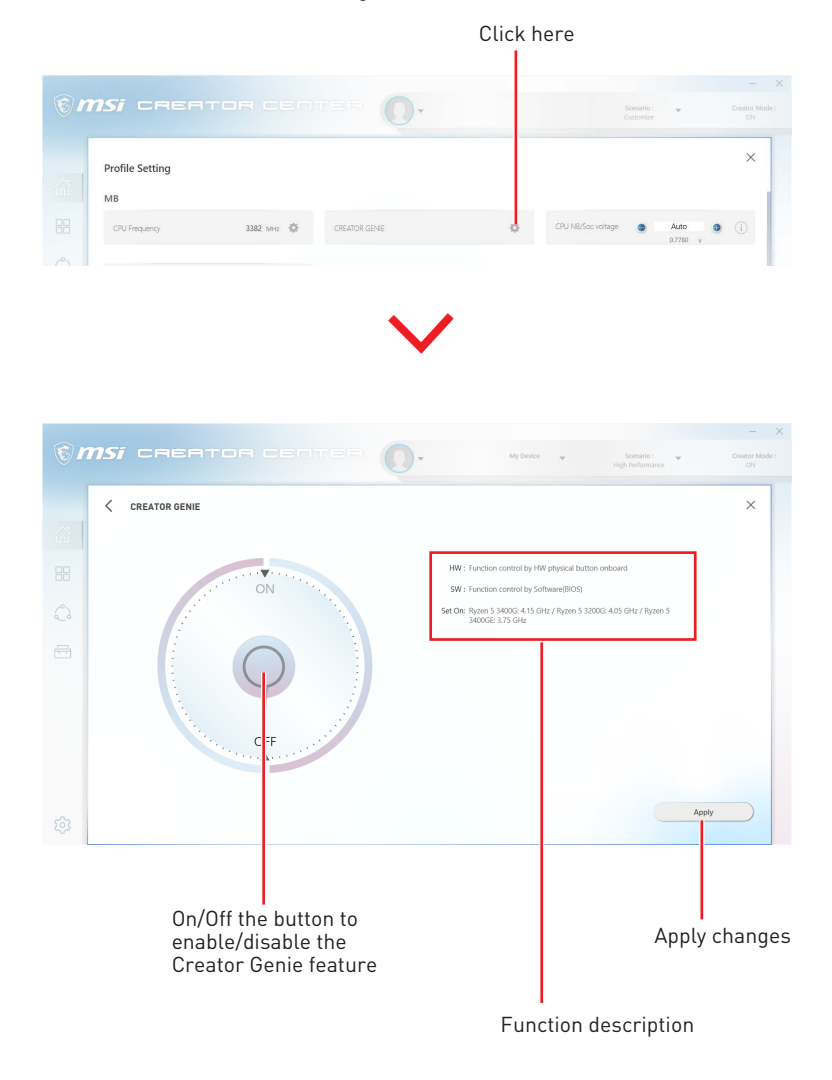

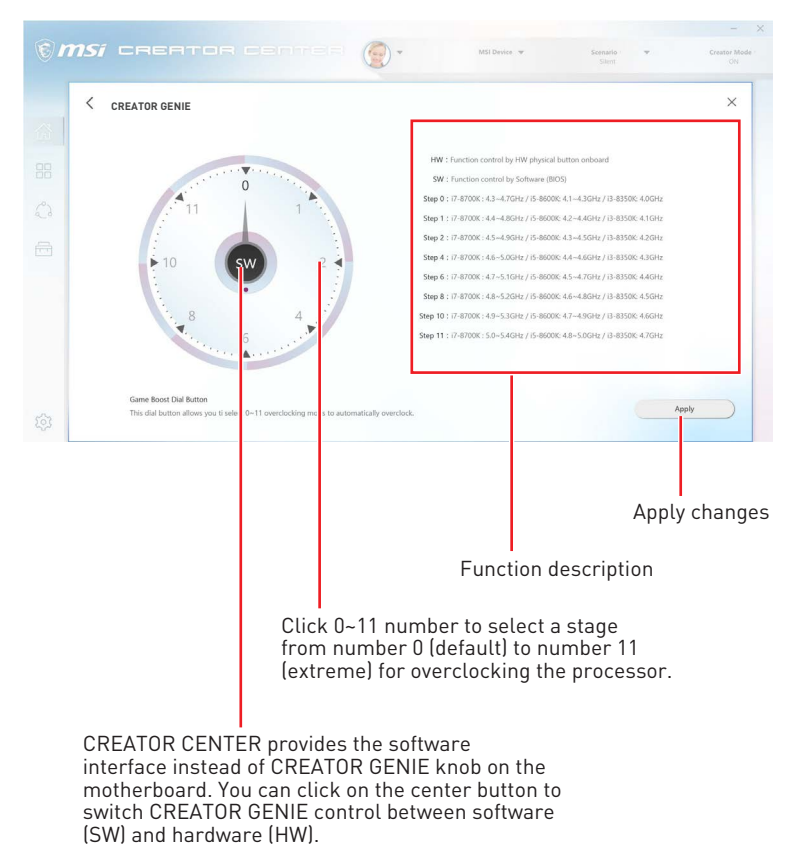

#### **For Motherboard with Creator Genie 8 Stages**

### <span id="page-18-0"></span>**How to Adjust the GPU and GPU Memory Frequency**

**1.** Go to Home > User Scenario, and click User setting.

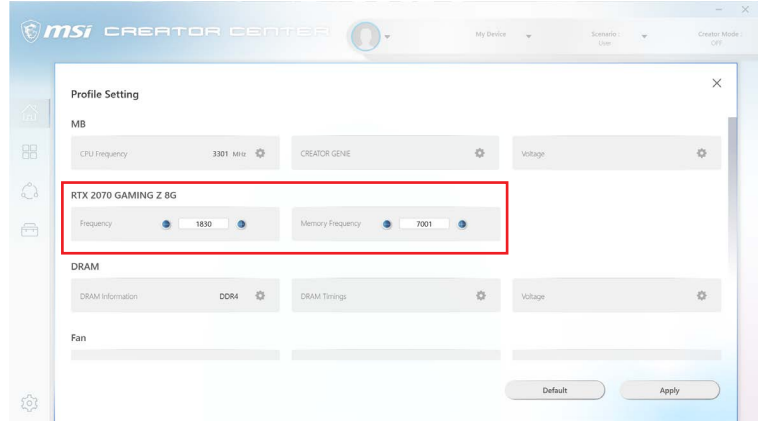

- **2.** Click  $\blacktriangleright$  /  $\blacktriangleright$  to adjust GPU Frequency and GPU Memory Frequency. You can also fill out the value in the input box.
- **3.** Click the Apply button to apply change.

## <span id="page-19-0"></span>**How to Adjust the DRAM Timing**

- **1.** Go to Home > User Scenario, and click User setting.
- **2.** Click the **DRAM > DRAM Timings** setting  $\ddot{\otimes}$ .

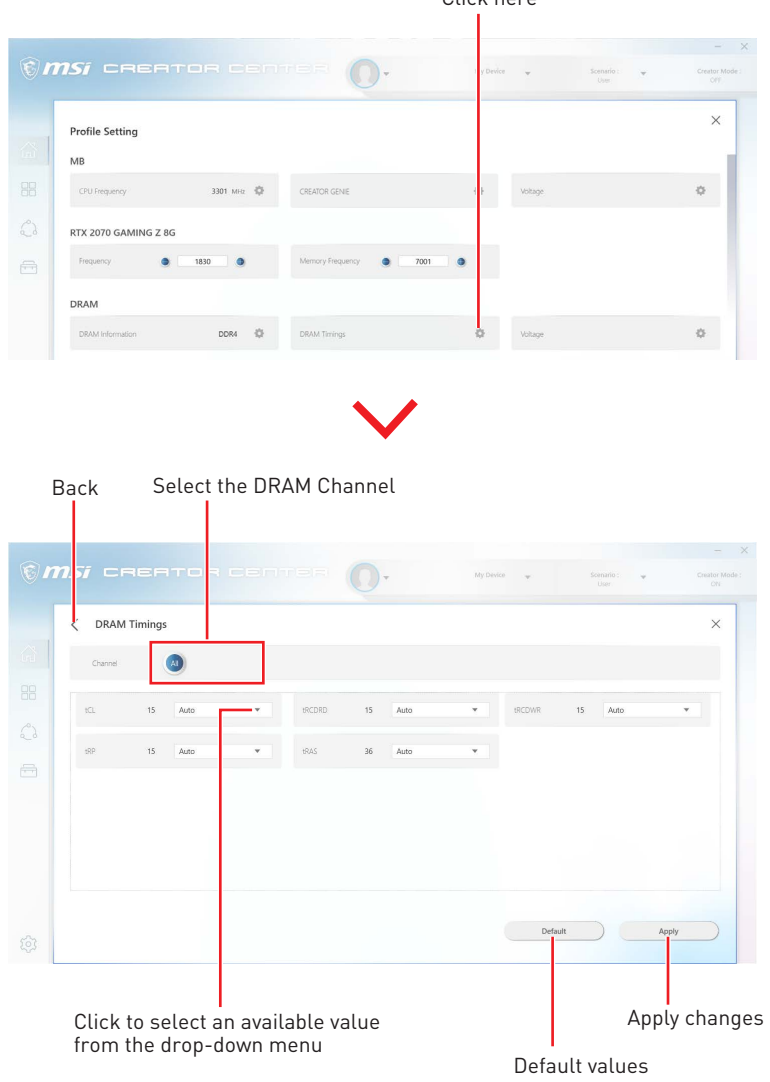

Click here

### <span id="page-20-0"></span>**How to Adjust the DRAM Voltage**

- **1.** Go to Home > User Scenario, and click User setting.
- **2.** Click the DRAM > Voltage setting  $\ddot{\otimes}$ .

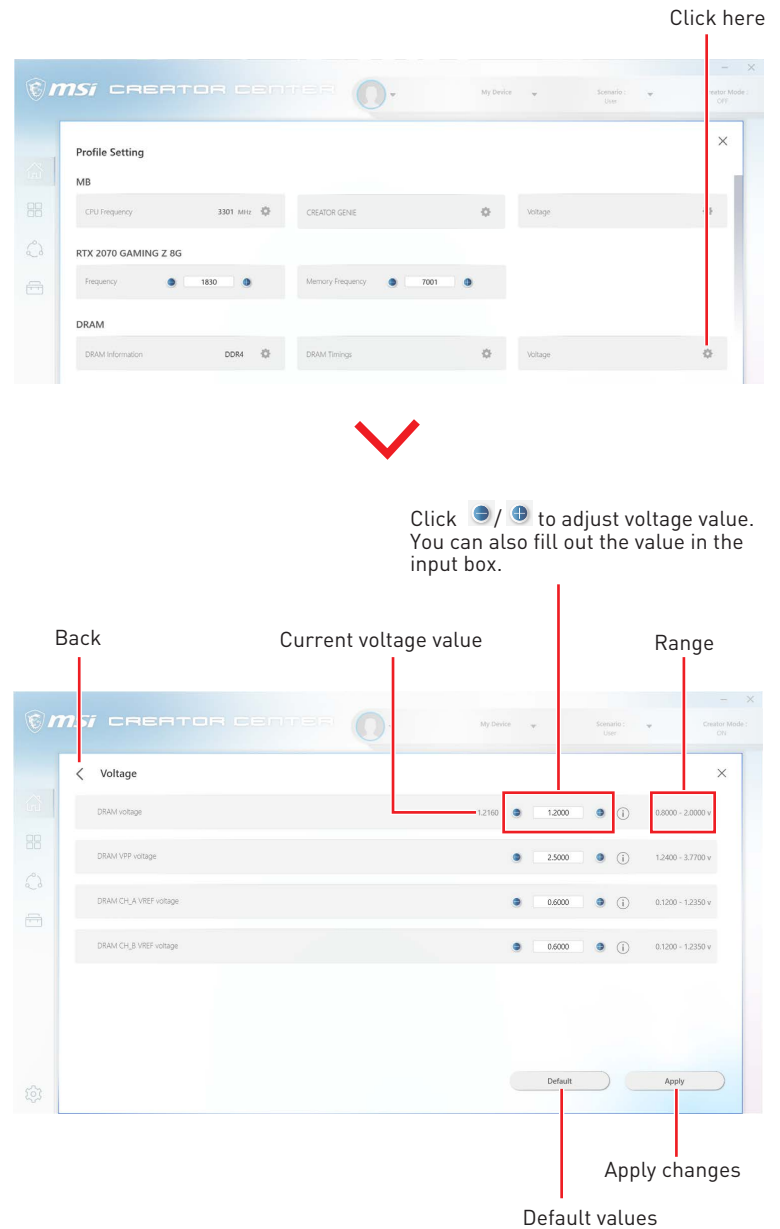

## <span id="page-21-0"></span>**Adjusting the Fan Speed**

Fan speed control panel provides Smart Fan and Manual Fan settings. You can switch the control mode by clicking the Smart Fan or Manual Fan tabs on the Fan control panel.

#### **How to enter the fan speed control panel**

- **1.** Go to Home > User Scenario, and click User setting.
- **2.** Click on the Fan > CPU/ PUMP/ SYS fan setting  $\ddot{\otimes}$ .

Click here

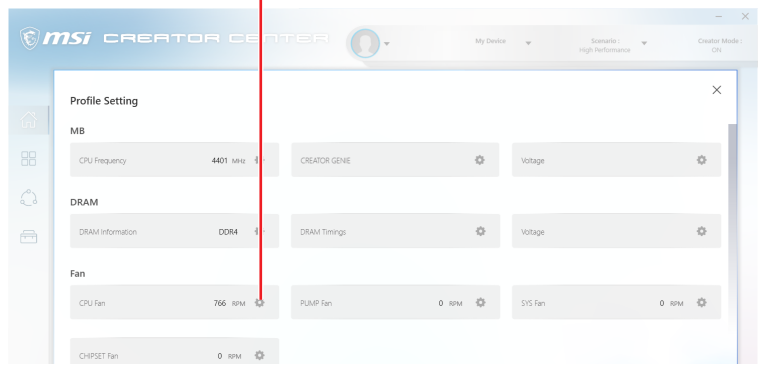

#### **How to use the Smart Fan control panel**

The Smart Fan control panel contains 4 dots which allow you to drag and adjust the Smart Speed slopes. The fan speed will change along with the Smart Speed curve.

Fan Tune - click to automatically optimize the smart fan setting.

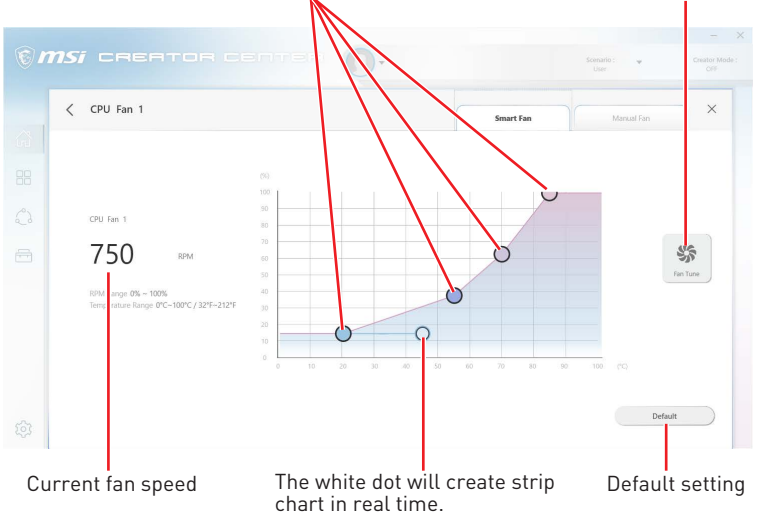

#### **How to use the Manual Fan control panel**

Fan Tune - click to automatically optimize the smart fan setting.

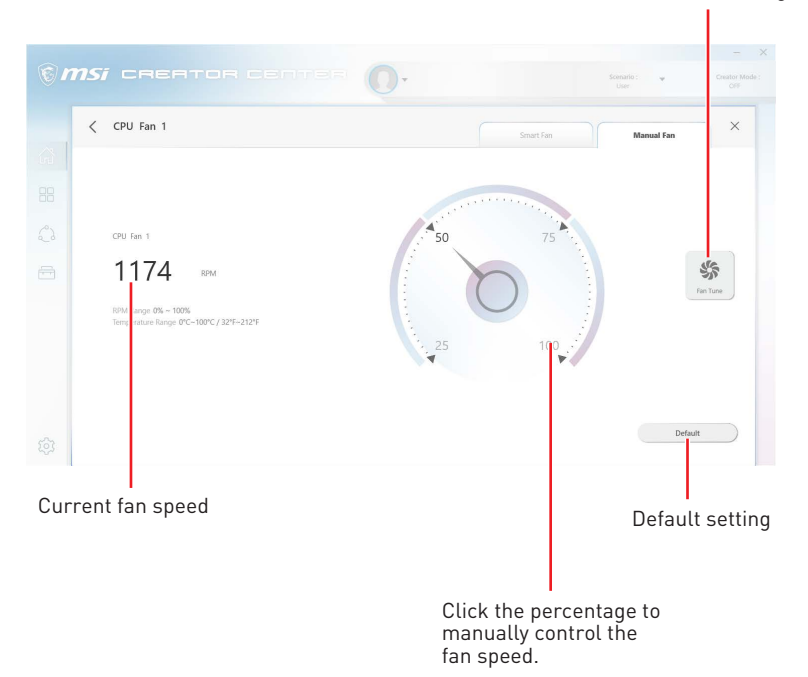

## <span id="page-23-0"></span>**How to Enable MSI Fast Boot**

The MSI Fast Boot feature can decrease computer startup time.

- **1.** Go to Home > User Scenario, and click Customize.
- **2.** Click the **MSI Fast Boot** to enable.

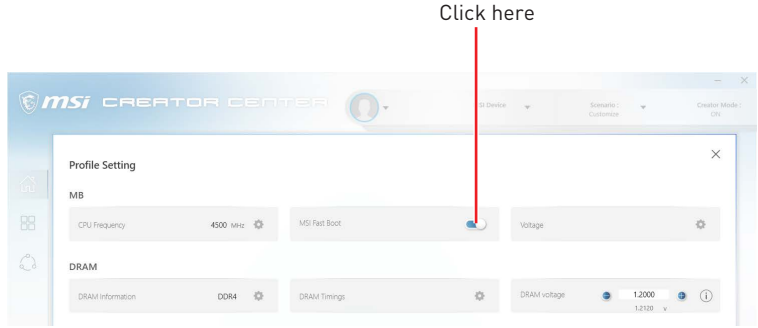

- **3.** Click the Apply button to apply changes.
- **4.** Reboot your computer, and MSI Fast Boot will be enabled.

## <span id="page-24-0"></span>**Monitor**

Monitor feature provides a custom hardware monitor gadget to display the system status.

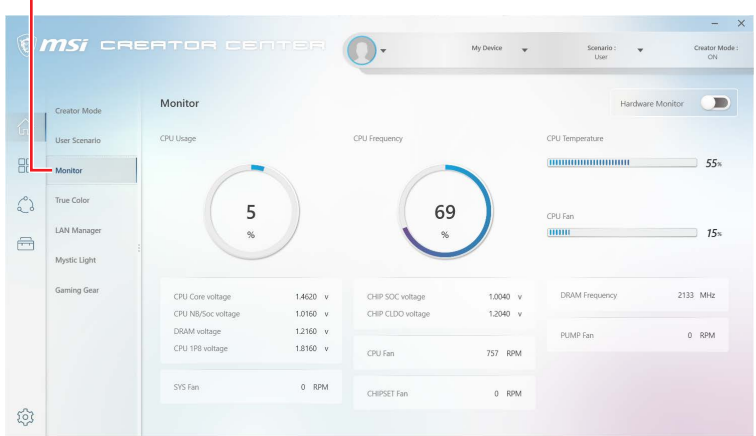

#### Select **Monitor** in the sub menu to enter Monitor page

### **How to Use the Hardware Monitor**

- **1.** Go to Home > Monitor.
- **2.** Turn on the Hardware Monitor switch in the upper right corner, and the Hardware Monitor gadget will appear.

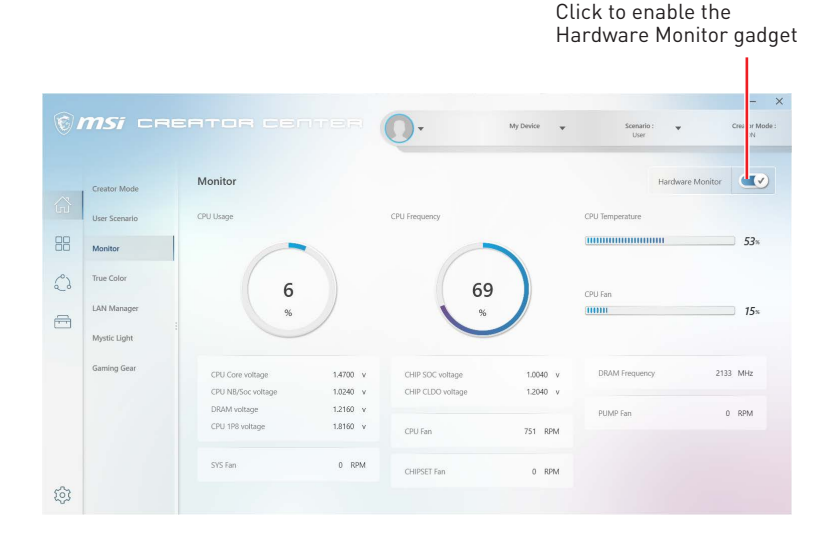

**3.** Click the setting **the licon in the top left corner of the Hardware Monitor gadget to** open the monitoring item menu.

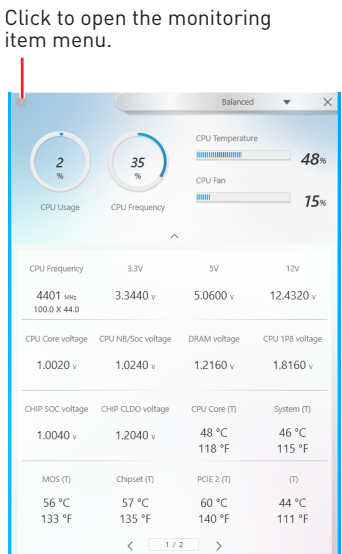

**4.** Select the item you want to display in the gadget.

#### Select all items

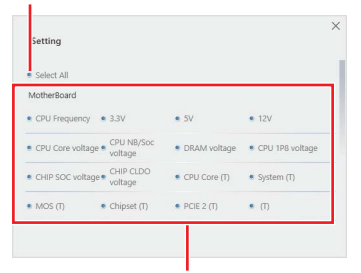

Select the item you want to display in the gadget

## <span id="page-26-0"></span>**True Color**

With True Color function, you can adjust the best screen gamma, saturation, brightness and contrast settings for your eyes.

Select **True Color** in the sub menu to enter True Color control panel

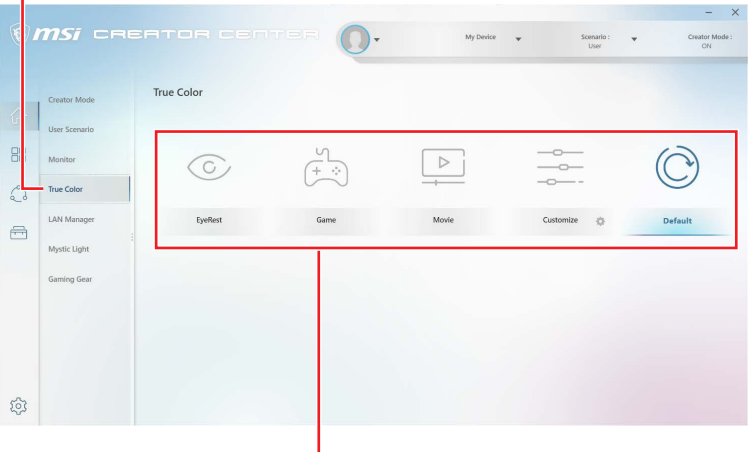

Select the quick screen color option

## **True Color Preset Options**

When you click the preset option, the screen settings will be immediately applied to your computer. The detailed options are as follows:

- **▪ EyeRest** reduces blue light of your computer screen for eye care.
- **▪ Game** enhances the contrast of the screen.
- **▪ Movie** enhances the dynamic contrast of the screen.

**▪ Customize** - allows you to adjust gamma, contrast and color balance of your computer screen. Please refer to the instructions on page 28.

**▪ Default** - uses the system default settings.

### <span id="page-27-0"></span>**How to customize screen color**

The True Color control panel has a **Customize** feature that allows you to customize your own colors.

**1.** Click the setting  $\bullet$  icon in the lower right corner of Customize icon.

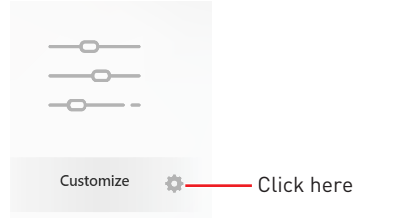

**2.** Click and drag the sliders to adjust the Gamma, Level, Brightness and Contrast settings on Red, Green and Blue tabs.

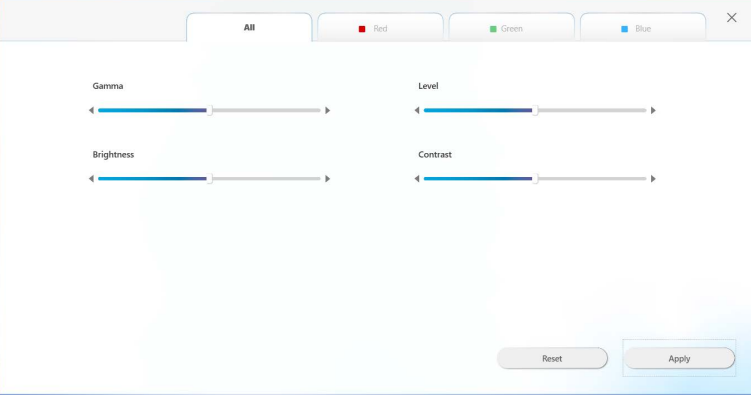

**3.** Click the Apply button to save the settings.

## <span id="page-28-0"></span>**LAN Manager**

LAN Manager is applied to Windows 10 network traffic shaping. It keeps your internet speed stable and faster during heavy uploads/downloads. If your motherboard has a Wi-Fi module, it can also provide virtual access point for your mobile device for traffic shaping.

#### **To use LAN Manager:**

- **1.** Install the LAN driver.
- **2.** Connect your computer to the internet.
- **3.** Go to Home > LAN Manager.

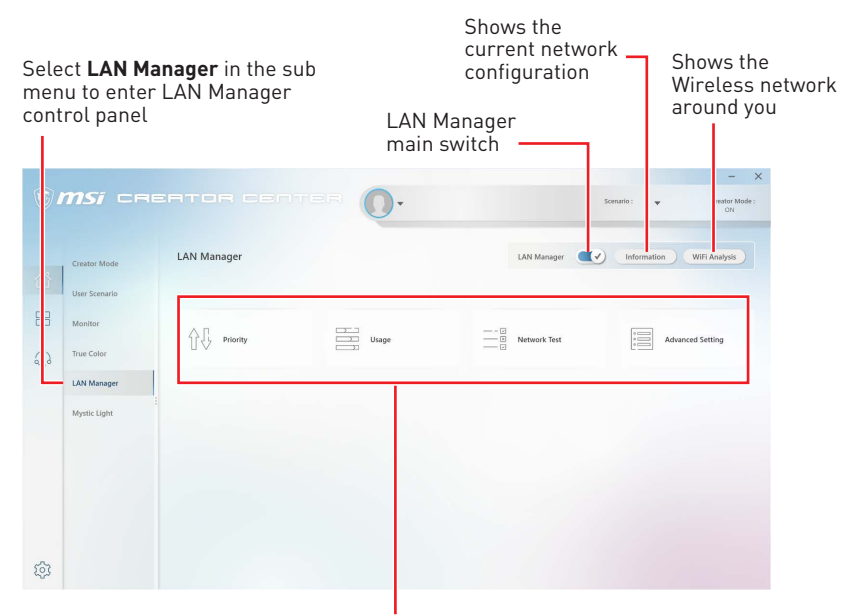

Network control menu

### **Network Control Menu**

Other relevant settings on the LAN Manager Control Panel are as follows:

- **▪ Priority** customizes application network bandwidth priorities.
- **▪ Usage** displays the application network usage status.
- **▪ Network Test**  allows you to set up bandwidth control.

**▪ Advanced Setting** - allows you to expand RWIN to accelerate download speed. You can also block IP address and set up virtual access point.

## <span id="page-29-0"></span>**Setting Network Speed**

**1.** Select the **Network Test** control panel.

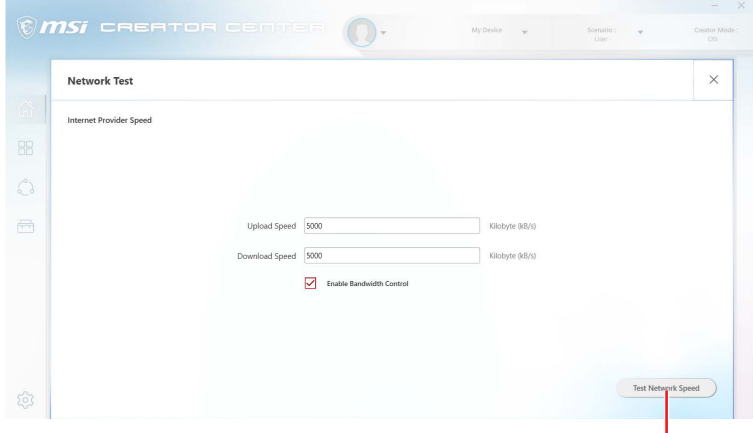

- **2.** Click **Test Network Speed.**
- **3.** cFos Speed Test web page will be opened.

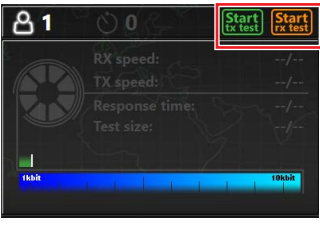

- **4.** Click **in the Upload speed, and click To test Download speed.**<br>**4.** Click **in test** to test Upload speed, and click **rx test** to test Download speed.
- **5.** Fill out the speed test results in the **Upload speed** and **Download speed** input boxes.
- **6.** Check the **Enable Bandwidth Control** checkbox.

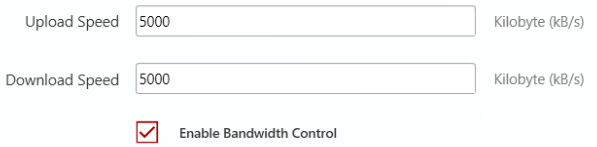

## <span id="page-30-0"></span>**Customizing Application Priorities**

The Priority control panel displays what application is currently using network bandwidth.

- **1.** Test and set the network speed as described previously.
- **2.** Select the **Priority** control panel.

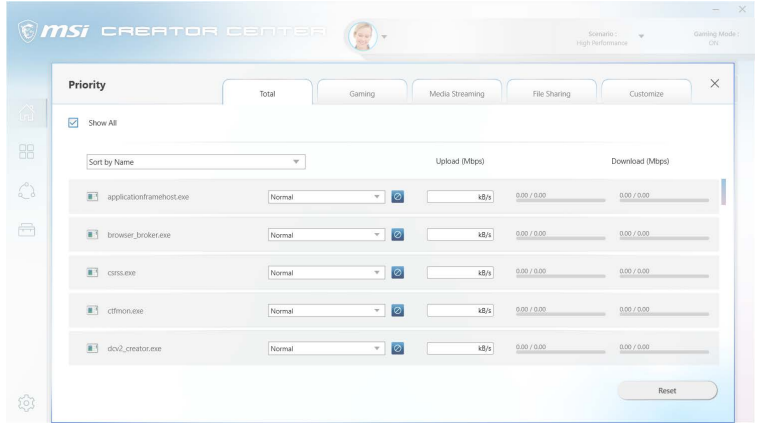

**3.** Use the category bar to filter the displayed applications categories.

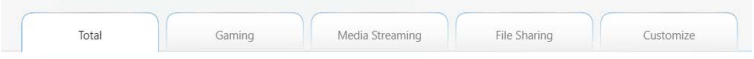

**4.** Click the drop-down menu next to the application name to select the priority of the application.

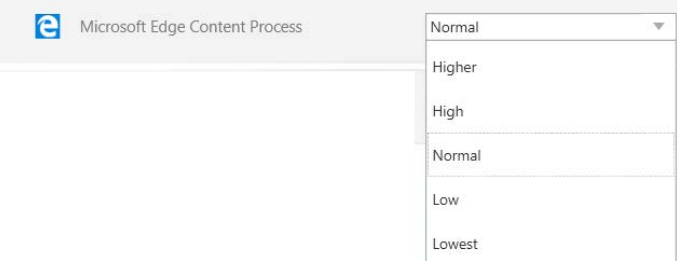

Note: To stop some applications from using bandwidth, you can click  $\circledcirc$  to block the application.

## <span id="page-31-0"></span>**Mystic Light**

Mystic Light feature allows you to control LED light effects of MSI & partner products. For some earlier products, you can go to product download page to download the applicable LED control software.

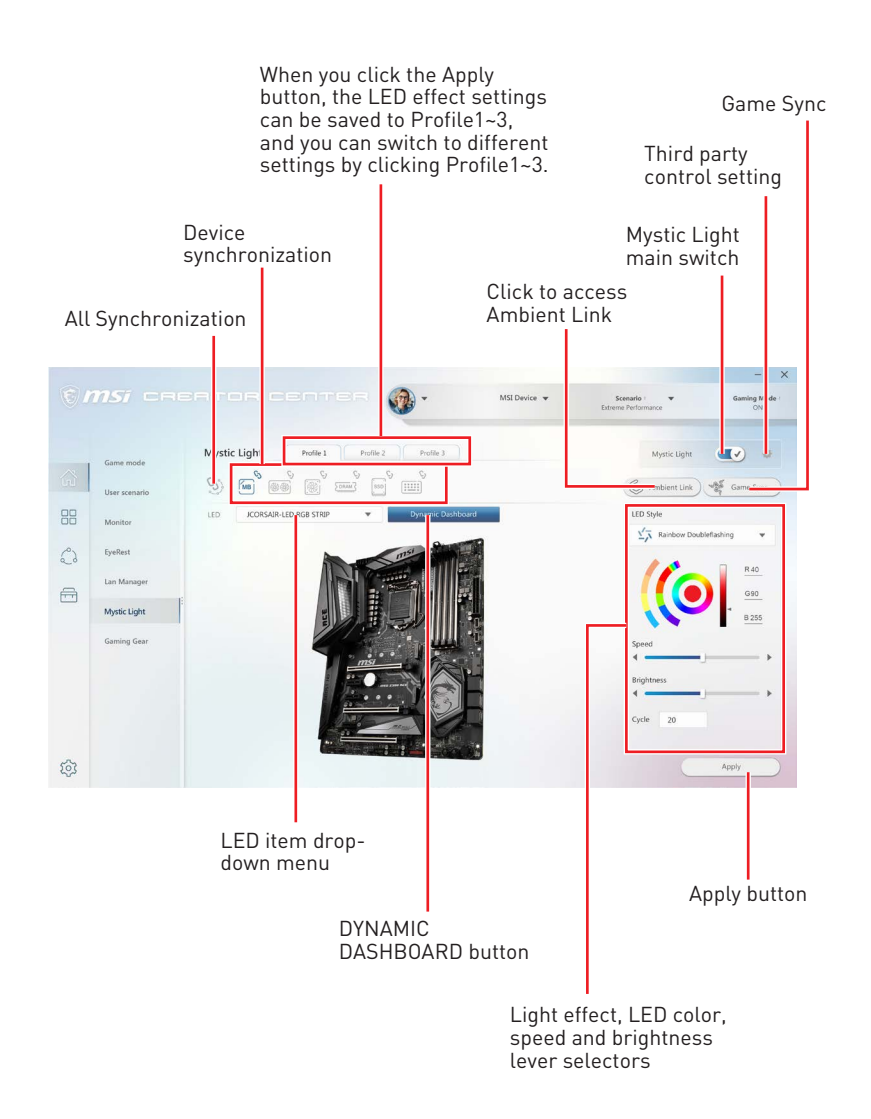

**∙ Device synchronization** - In this section, you may synchronize LED light effect to your devices.

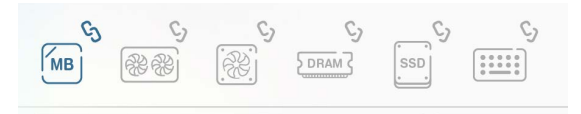

**▪ All synchronization** - Click the big chain icon on the left side of all the devices.

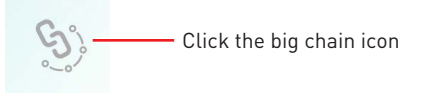

**▪ To synchronize devices** - Click the chain icon above device icon. When the chain icon turns blue, it indicates that the device has synchronized LED effect settings with other devices.

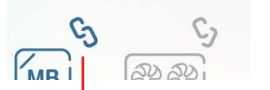

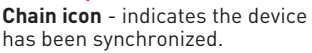

**Broken-chain icon** - indicates the device is not synchronized.

**▪ Individual** - You can also change settings for one single device. To do that, click the chain icon and the color will turn gray as below.

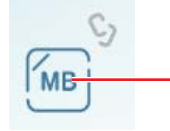

**Device icon** - click it to change LED effect setting for this  $\overline{\phantom{a}}$  device. When the device icon turns blue, it indicates the device you're currently setting.

**∙ LED item drop-down menu -** Click it to select the LED item on the device. The LED effects vary depending on your LED item selection.

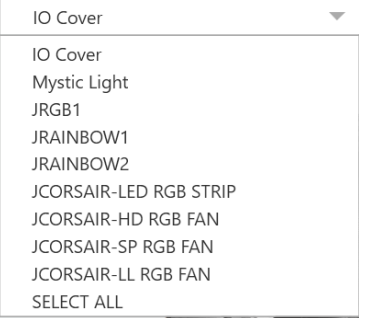

#### **∙ Light effect drop-down menu**

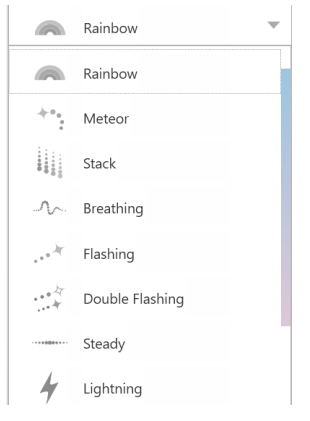

Click it to select LED light effects. Please note that the options about light effects would be more or less depending on the devices you have. It will only list the light effects which are available for all applicable devices.

**∙ LED Color selector** - In this section, you may select the color for one single light effect (Stack, Breathing, Flashing etc.).

The outer arc is a custom color picker and the inner arc is the default color picker that cannot be changed. You can simply change the LED color by clicking on the color on the outer or inner arc. To store a custom color, click one of the color slots on the outer arc to store the color of your choice.

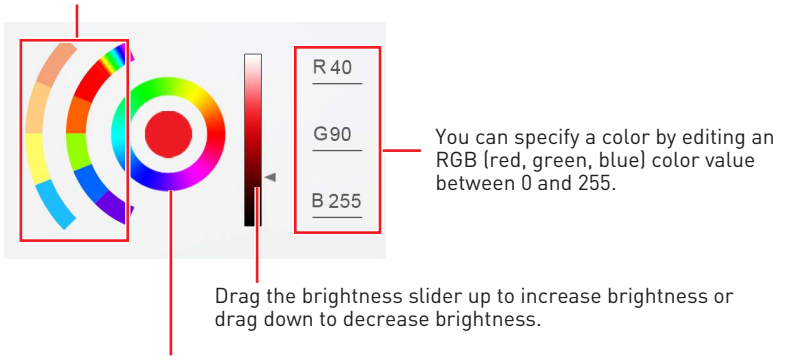

Use the Hue Circle to choose the color you want. The color you choose will be displayed on the center circle.

#### **∙ Effect speed and brightness level**

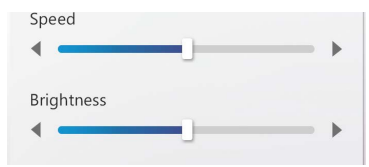

Drag the sliders to adjust the LED light effect for switching speed and light brightness.

Please note that these function will only be available if your device supports it.

### <span id="page-34-0"></span>**Voice Command**

Mystic Light allows you to use your voice to change LED effects.

To start Voice Command, you need to install Windows 10 Speech Voices.

**1.** Go to Windows Settings, and select **Time & Language**.

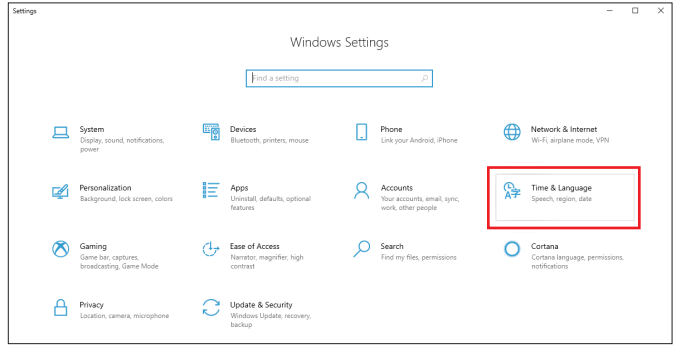

- **2.** Select **Add a preferred language,** then add **English** and the voice packages.
- **3.** Change your default speech options to **English** by selecting **Speech**.

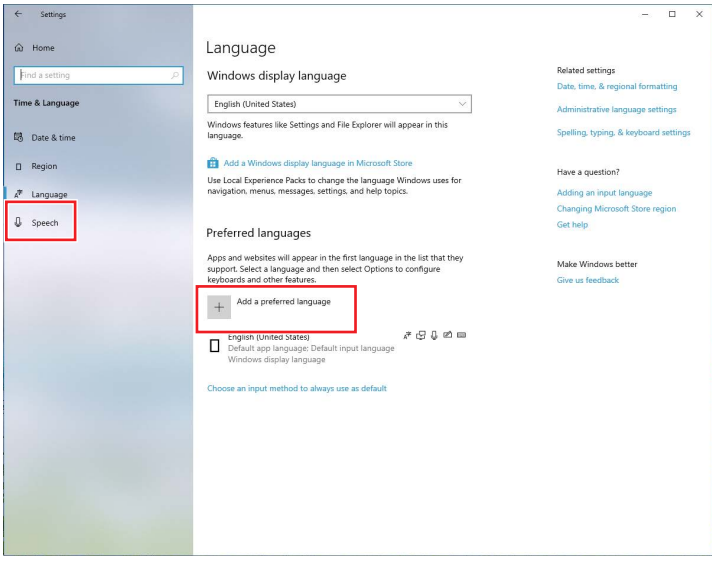

#### **How to Control Mystic Light via Voice Command**

Go to Home > Mystic Light, and click **setting** in the upper right corner. Enable Voice Command and then you can change the LED style by saying **Hey Lucky**.

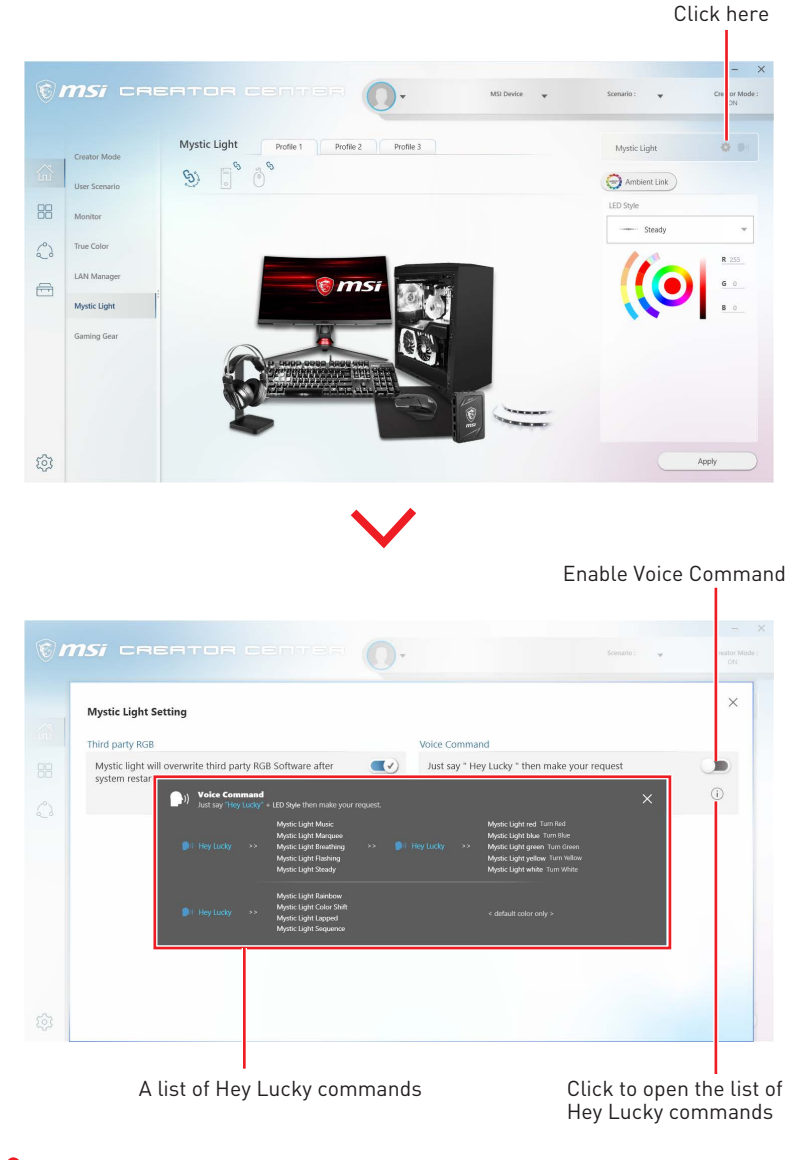

## **⚠Important**

If the Voice Command option does not appear, try uninstalling the MSI SDK and Creator Center. Then reinstall Creator Center again.

## **Ambient Link**

With the Ambient Link feature, it will provide visual color feedback on Philips Hue and Nanoleaf depending on what is happening in games. To use Ambient Link, you need to follow the instructions below to complete the link setup.

#### **Supported Motherboards**

- **∙** MEG Z390 GODLIKE
- **∙** MEG Z390 ACE
- **∙** MPG Z390 GAMING PRO CARBON AC
- **∙** MPG Z390 GAMING EDGE AC
- **∙** Z390I CORSAIR
- **∙** MPG Z390M GAMING EDGE AC
- **∙** MPG X570 GAMING PRO CARBON WIFI
- **∙** MPG Z390I GAMING EDGE AC
- **∙** MEG X570 GODLIKE
- **∙** MEG X570 ACE
- **∙** MEG X570 UNIFY
- **∙** PRESTIGE X570 CREATION
- **∙** MPG X570 GAMING EDGE WIFI
- **∙** Creator TRX40
- **∙** MEG Z490 GODLIKE
- **∙** MEG Z490 ACE
- **∙** MEG Z490 UNIFY
- **∙** MPG Z490 GAMING CARBON WIFI
- **∙** MPG Z490M GAMING EDGE WIFI
- **∙** MEG Z490I UNIFY
- **∙** MPG Z490 GAMING EDGE WIFI
- **∙** MAG B460M MORTAR WIFI
- **∙** MAG X570 TOMAHAWK WIFI
- **∙** MPG B460I GAMING EDGE WIFI
- **∙** B450M BAZOOKA MAX WIFI
- **∙** MPG B550 GAMING CARBON WIFI
- **∙** MPG B550 GAMING EDGE WIFI
- **∙** MPG B550I GAMING EDGE WIFI
- **∙** MAG B550M MORTAR WIFI

#### **Network Requirements**

- **∙** The router is broadcasting a 2.4GHz network.
- **∙** The Wi-Fi network is using WPA/WPA2 security.
- **∙** The router is configured for any of the Wi-Fi modes a/b/g/n.

### **Philips Hue Setup (optional)**

- **1.** Plug in your Hue bridge and it will automatically power up.
- **2.** Connect it to the router LAN port.
- **3.** Wait for the two lights to come on and you are good to go. (Left is power light and center is local network

### **Nanoleaf Setup (optional)**

**∙** The router is compatible with Bonjour (mDNS).

#### **Ambient Link Control Panel**

**Game Mode** and **Ambient Mode** can only be activated one at a time on the Ambient Link control panel.

**∙ Game Mode tab**

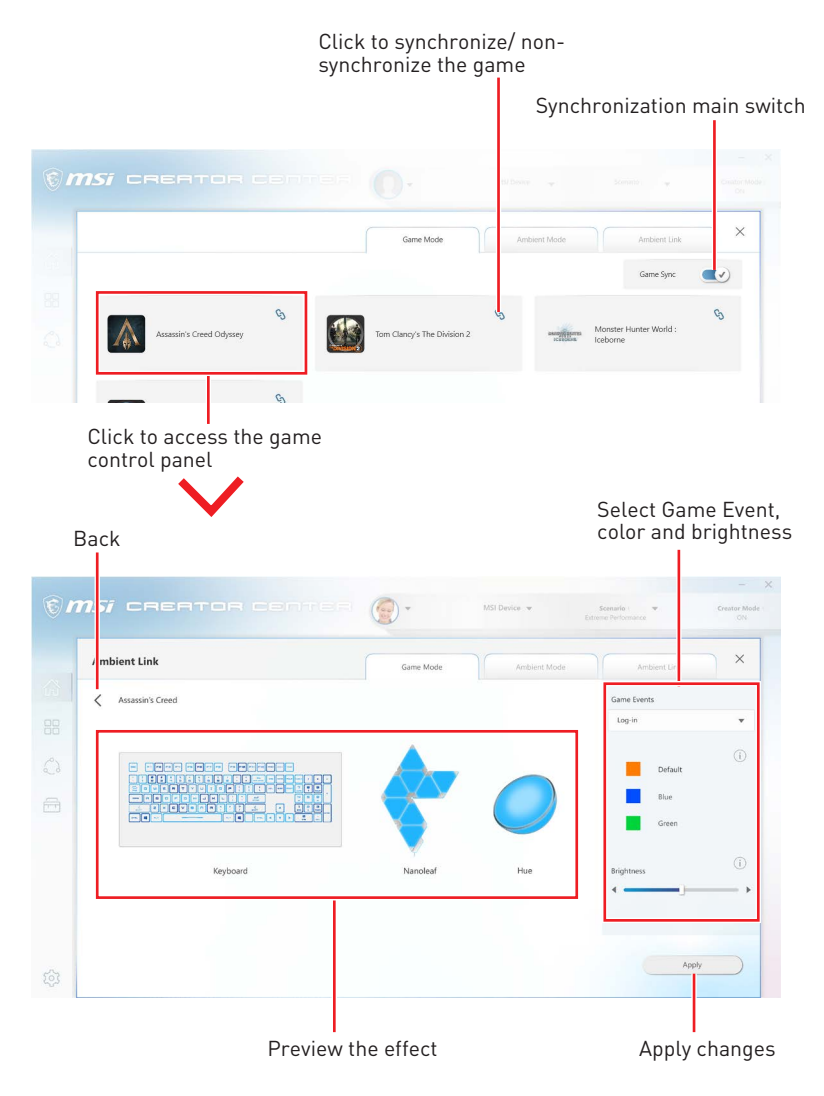

#### **∙ Ambient Mode tab**

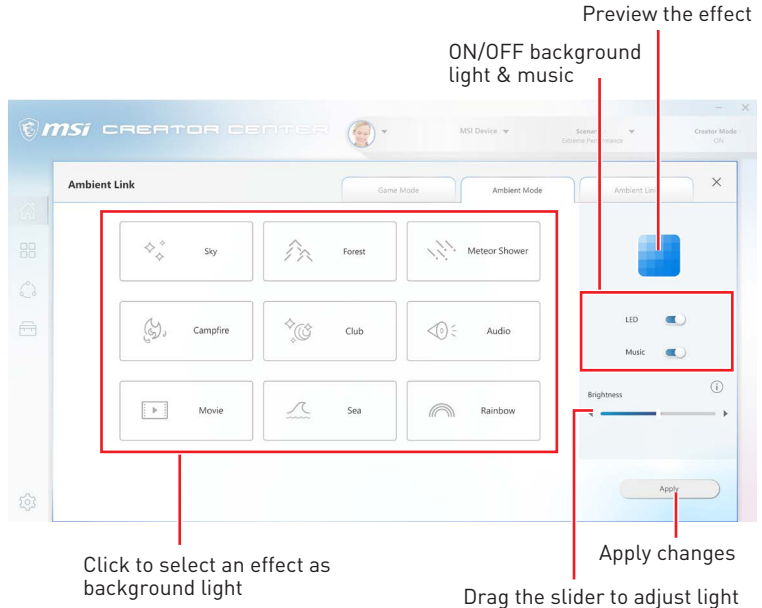

brightness

#### **∙ Ambient Link tab**

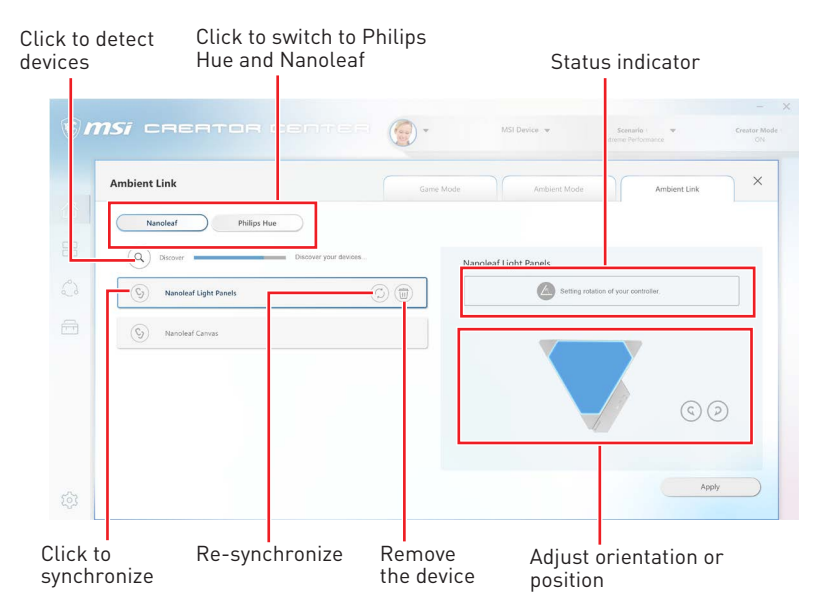

## <span id="page-39-0"></span>**Gaming Gear**

Ť

This panel allows you to control MSI's gaming gear and supported third-party devices.

Select **Gaming Gear** in the sub menu to enter Gaming Gear menu

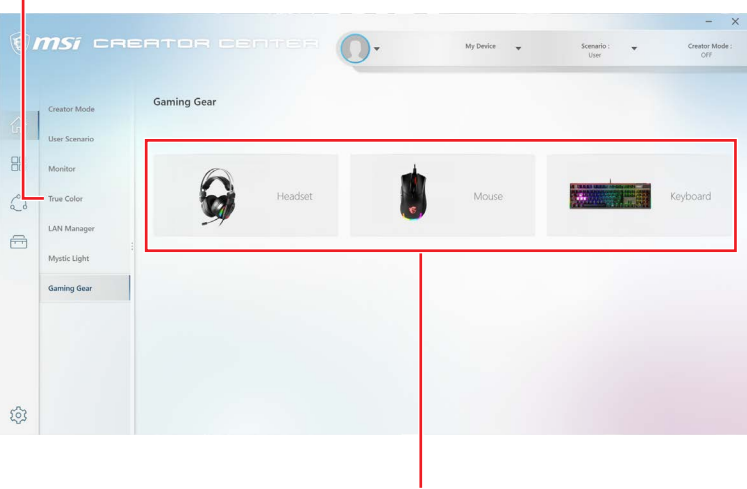

Supported devices will be displayed here. Click the device to enter the control panel of the device.

## <span id="page-40-0"></span>**Product Registration**

Register your MSI product to get exclusive updates, quicker service and product support.

Select **My Device** in the sub menu to register your product

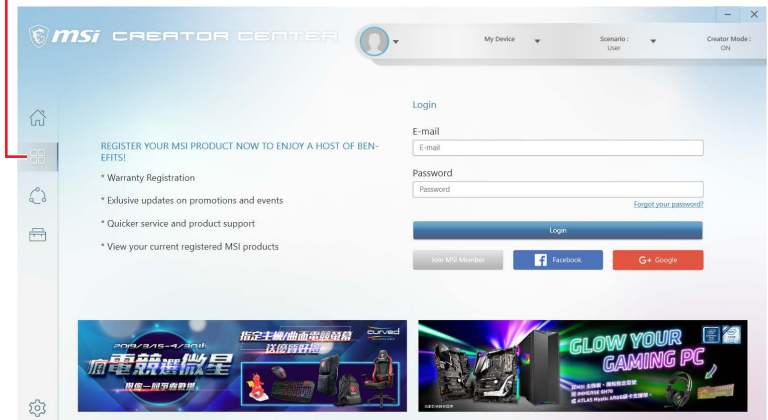

Login to your MSI account on this My Devices tab. If you don't have an MSI account, please click the **Join MSI Member** button or use Facebook/ Google Plus to login.

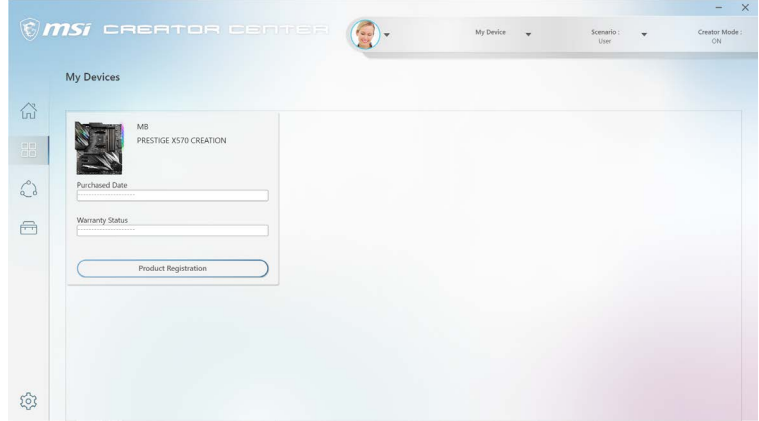

Click the **Product Register** button and fill in the product registration form.

## <span id="page-41-0"></span>**Live Update**

Live Update feature allows you to scan system and download the latest drivers, BIOS and utilities. With Live Update, you don't need to search the drivers on websites, and don't need to know the models of motherboard and graphics cards. Live Update will download the appropriate drivers automatically.

#### **To use Live Update:v**

- **1.** Connect your computer to the internet.
- **2.** Go to Support > Live Update.

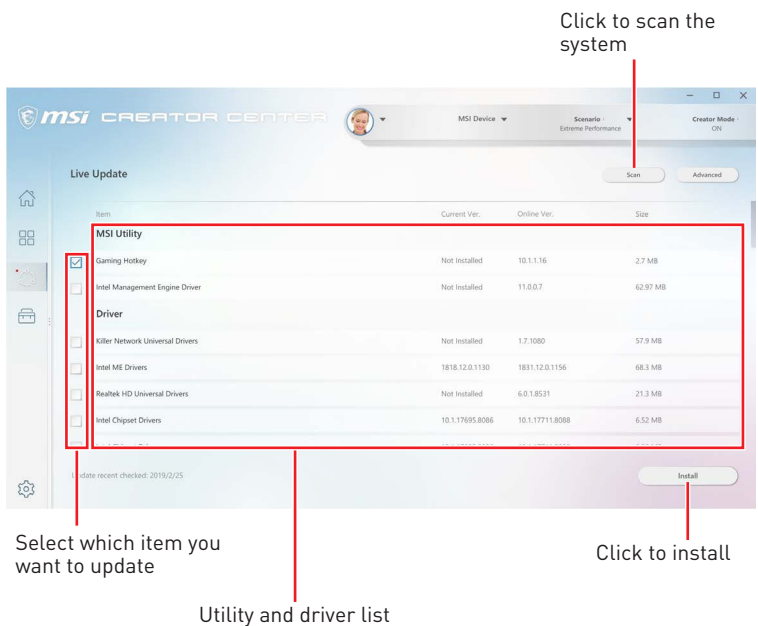

**42 Live Update**

## <span id="page-42-0"></span>**System Info**

The System Info provides information about your computer drivers, BIOS and utility versions.

#### **To open System Info:**

**1.** Go to Support > System Info.

#### **To export system information:**

- **1.** Go to Support > System Info.
- **2.** Click **Export System Info** button in the upper right corner.
- **3.** Browse to the location where you want to save the new text file, and then click Save.

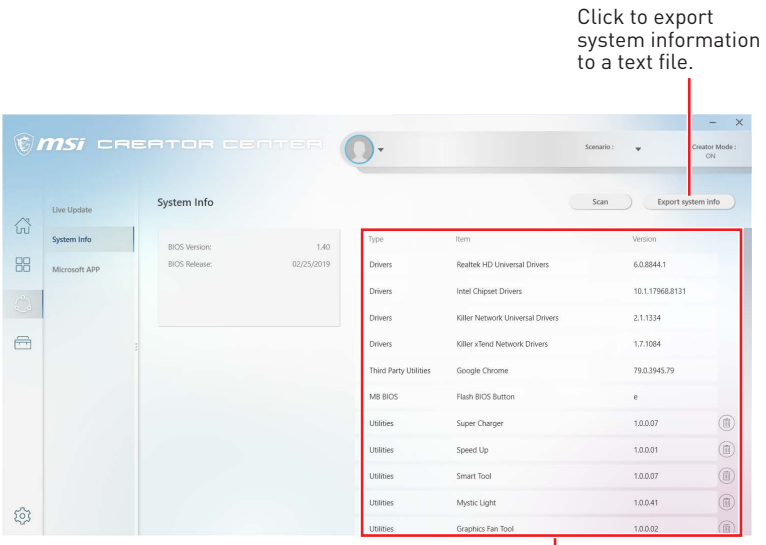

Shows drivers, BIOS and utility versions.

## <span id="page-43-0"></span>**Microsoft APP**

The Microsoft App feature detects installed drivers and displays a relative Microsoft application download links.

#### **To install Microsoft App:**

- **1.** Go to Support > Microsoft App.
- **2.** Click the Get it from Microsoft icon **F** Microsoft on the right side of the item.
- **3.** Download and install the application from Microsoft Store.

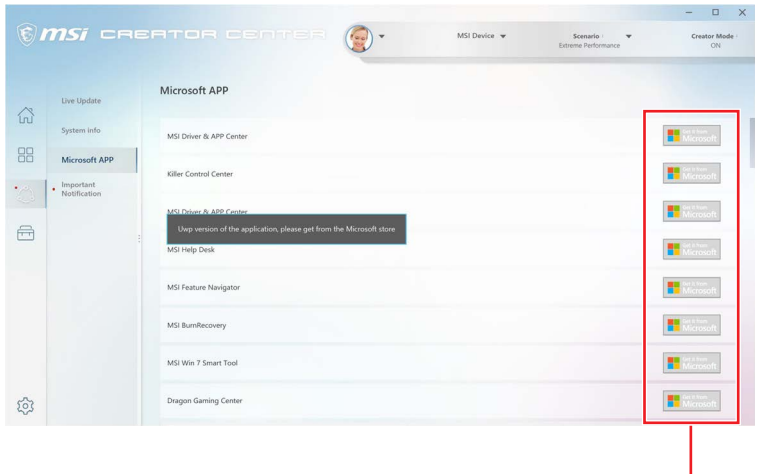

Click to install

## <span id="page-44-0"></span>**Creator Hotkey (Install by Live Update)**

Creator Hotkey provides instant control of the system through the hotkeys defined by users themselves.

#### **Tools > Creator Hotkey**

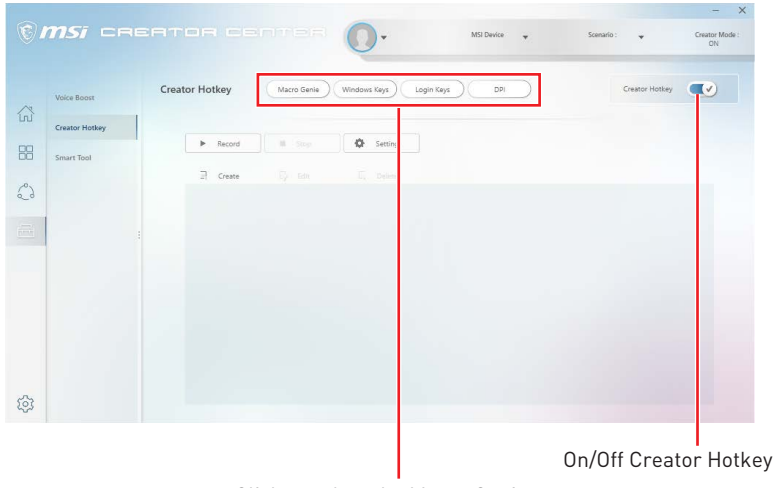

Click to select the Macro Genie, Windows Keys, Login Keys and DPI sub-menu.

## **⚠Important**

Creator Hotkey doesn't support PRO Series Motherboards.

### **Recording a Macro**

**1.** Enter **Macro Genie** sub-menu.

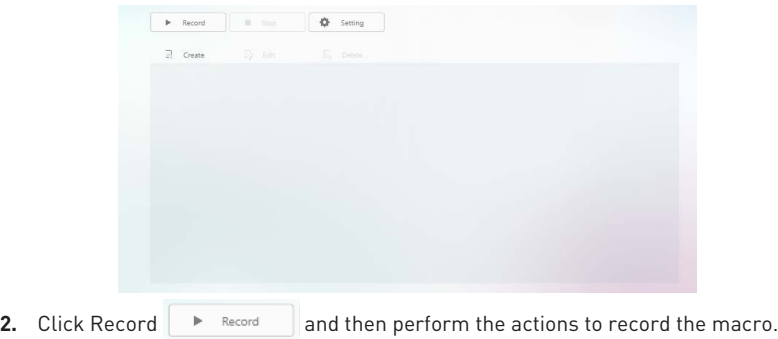

**3.** To stop recording the macro, click Stop  $\Box$  stop

Note: You can also use hotkeys to start/ stop recording. Click Setting to open the Recorder Hotkey Setting panel. Then click the Start Hotkey/ Stop Hotkey and press the key you want to assign to an action.

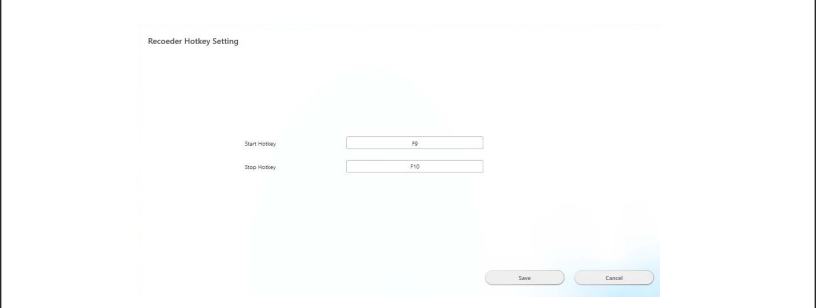

**4.** In the Edit panel, enter a file name for your new macro into the File Name text box. (Following section will describe how to edit macro)

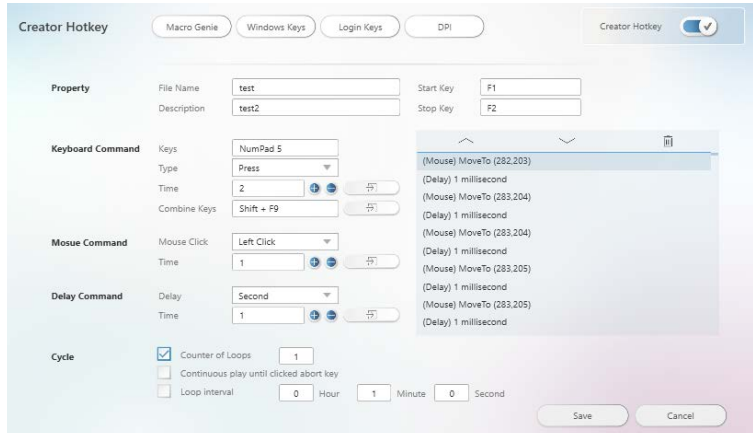

- **5.** Fill in the Description text box.
- **6.** Click the Start Key/ Stop Key and press the key you want to assign to an action.
- **7.** Click Save  $\left($  save  $\right)$ . The Macro will be listed in the Macro Genie sub-menu.

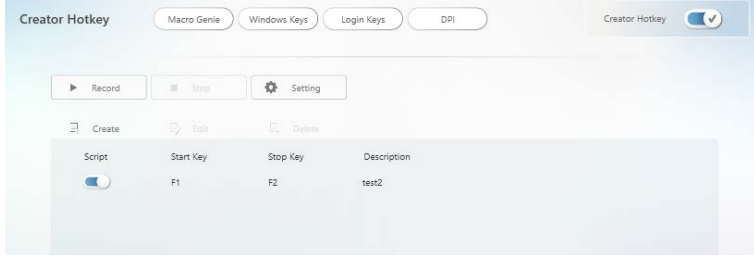

## <span id="page-46-0"></span>**Creating and Editing a Macro**

**1.** Enter **Macro Genie** sub-menu.

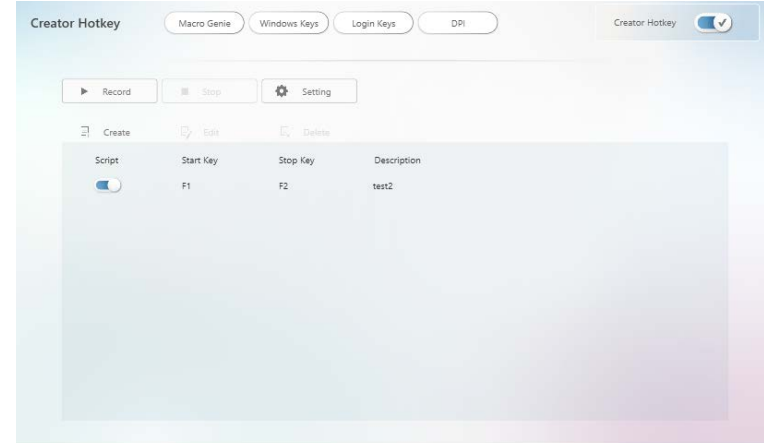

- **2.** Click Create  $\frac{1}{2}$  Create to create a new macro, or click Edit  $\frac{1}{2}$  Edit to edit the selected macro.
- **3.** Select Keys, Combine Keys, Mouse Click or Delay.

Select Keys, Combine Keys,

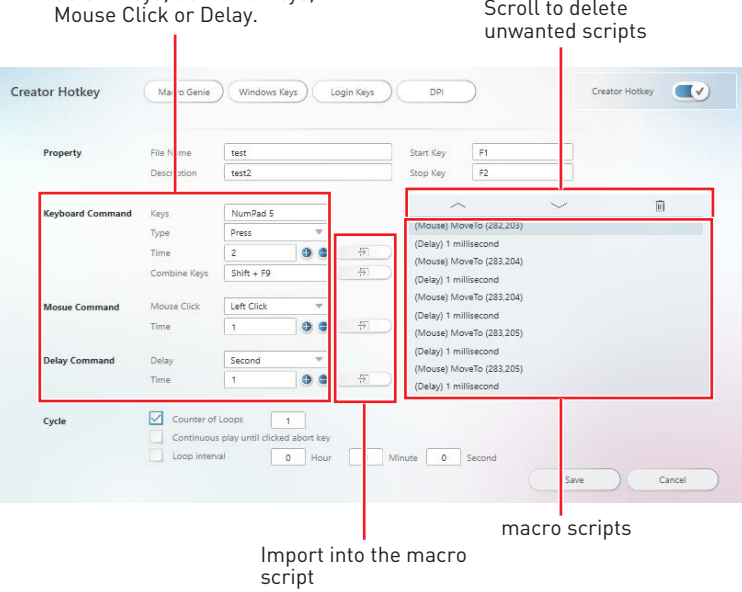

- **4.** Click  $\bullet \bullet$  next to the Time box to increase/ decrease the number of times to import into the macro script.
- **5.** Click  $\boxed{\frac{1}{2}}$  import command into the macro script.

<span id="page-47-0"></span>**6.** Set the Cycle property.

**▪ Counter of Loop** - Execute script the number of times specified by a certain value.

**▪ Continuous play until clicked abort key** - Execute script until you press Stop Key.

- **▪ Loop interval** Execute the script at specified time intervals.
- **7.** In the Edit panel, enter a file name for your new macro into the File Name text box.
- **8.** Fill in the Description text box.
- 9. Click  $\overline{\hspace{1cm}}$  The Macro will be listed in the Macro Genie sub-menu.

### **Enabling and Disabling the Macro**

Toggle the **Script** button to blue to enable the macro.

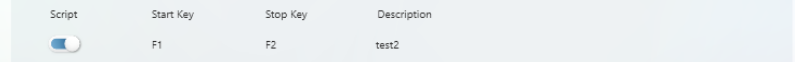

Toggle the **Script** button to gray to disable the macro.

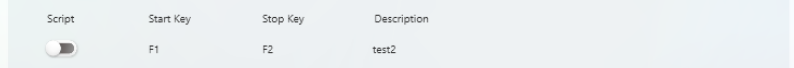

## <span id="page-48-0"></span>**Making Hotkeys for Windows OS**

**1.** Enter **Windows Keys** sub-menu.

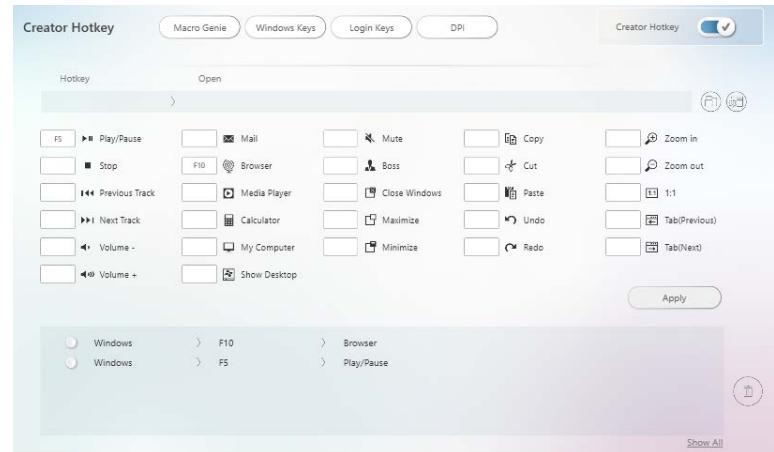

- **2.** Click the input box next to the action.
- **3.** Press the key you want to assign to the action. For example, press F5 for Play/ Pause action as shown below. To cancel it, click  $\mathbb{X}.$

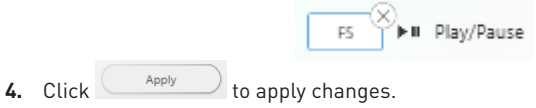

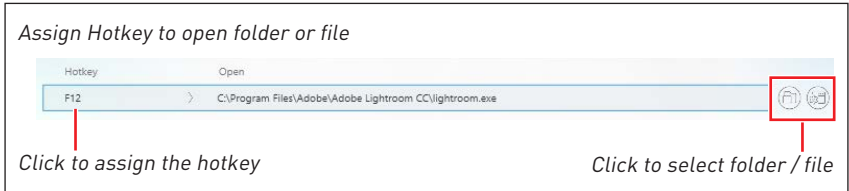

## <span id="page-49-0"></span>**Making Hotkeys for Login**

You can create Hotkeys to automatically fill in the login page.

**1.** Enter **Login Keys** sub-menu.

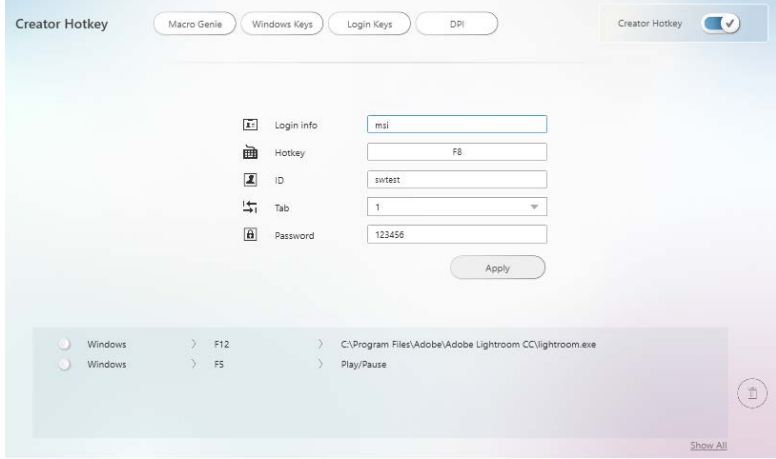

- **2.** Fill in these input boxes.
	- **▪ Login info** the name of the Hotkey.
	- **▪ Hotkey** assign a Hotkey.
	- **▪ ID** the text for fill in the login ID.
	- **▪ Tab** select the number of times to press the Tab key.
	- **▪ Password** the text for fill in the password.
- **3.** Click  $\left($  Apply **changes**.

#### **Delete the Hotkeys**

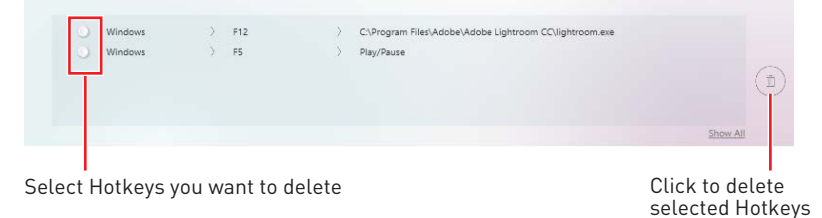

### <span id="page-50-0"></span>**Setting Hotkey for Mouse DPI**

You can specify a hotkey to change the mouse's DPI.

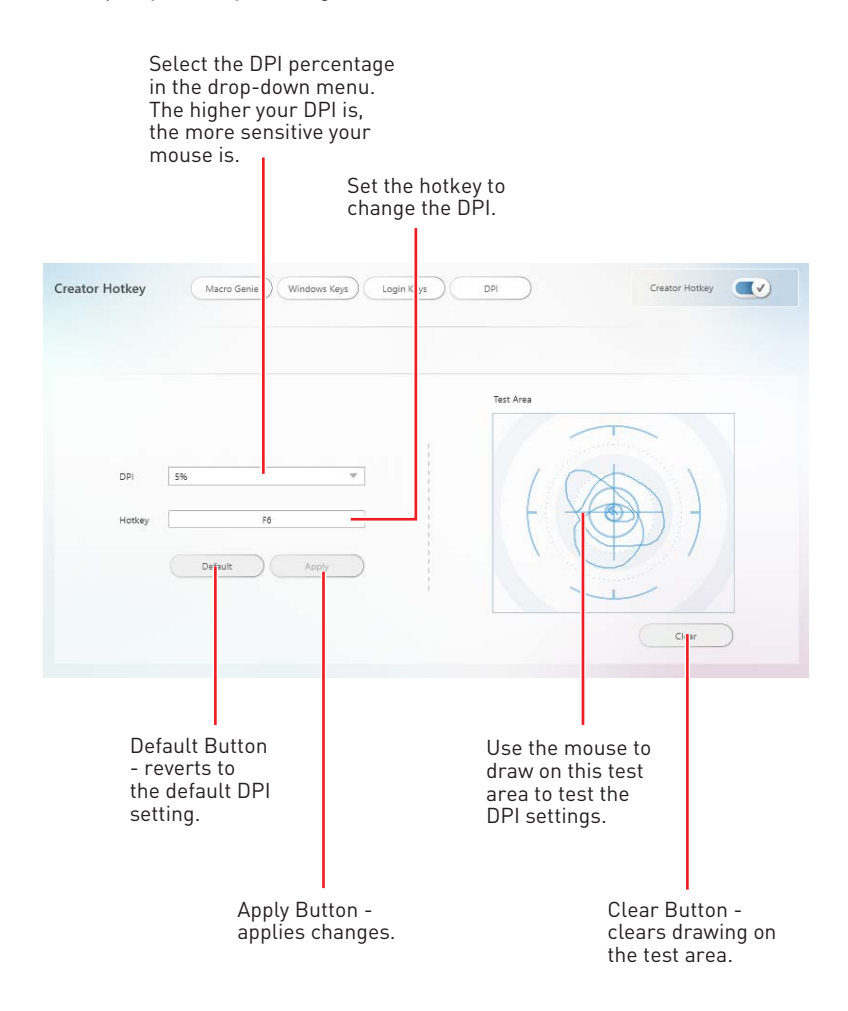

## <span id="page-51-0"></span>**Smart Tool (Install by Live Update)**

#### **Tools > Smart Tool**

Smart Tool is a tool that can help you to create a USB flash drive installer for Windows, and it can also create a super RAID.

#### **Main menu**

The main menu allows you to choose Smart Tool or SUPER RAID.

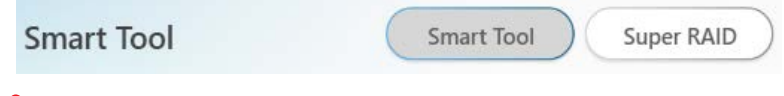

## **⚠Important**

The Super RAID button is only available when your system equipped with at least 3 hard-disk drives (1 system disk and 2 data disks).

### **How to Create a USB Flash Drive Installer for Windows**

Before you can create a USB flash drive installer for Windows, you'll need to have your Windows Installation Disc or ISO file, and also have a minimum of an 8GB USB flash drive to create your installer. If the USB drive is already being used, be sure to back up files. This process might erase the important data on the USB drive.

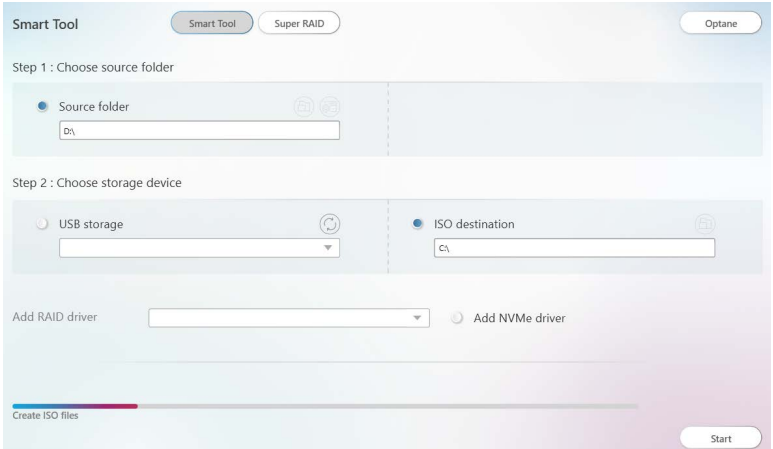

- **1.** Click **Smart Tool**.
- **2.** Choose Windows Installation source file. Click <sup>3</sup> Browse button to select the directory or click  $\binom{m}{k}$  button to select an ISO file .
- **3.** Choose **USB storage** and select your USB flash drive in the drop-down list. If the USB flash drive is not listed, click  $\cap$  Refresh Drive button.
- **4.** If you want to install Windows on the RAID drive, select the RAID driver version from the drop-down menu.
- **5.** If you want to add NVMe driver for your NVMe SSD drive, check the **Add NVMe driver** checkbox.

<span id="page-52-0"></span>**6.** Click **Start** to complete the process. When prompt **Finish!**, click **OK**.

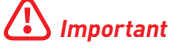

You can also install Windows from an ISO file. Select the **ISO destination**, and then burn it onto the DVD. However, this method does not support RAID drive.

### **Super RAID**

This utility allows you to create a super RAID in Windows system.

## **⚠Important**

The **Super RAID** button is only available when your system equipped with at least 3 hard-disk drives (1 system disk and 2 data disks).

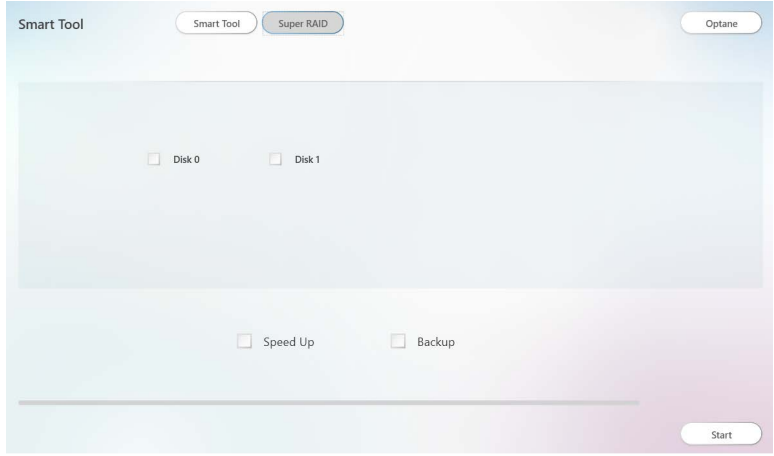

#### **How to Create a Super RAID**

- **1.** Click **Super RAID**.
- **2.** Use checkboxs to select the disks you want included in your RAID.
- **3.** Choose **Speed Up** or **Backup** for RAID type.
	- **∙** Speed Up = RAID0
	- **∙** Backup = RAID1
- **4.** Click **Start**.
- **5.** When prompt **Finish!,** click **OK**.

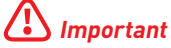

SUPER RAID can't include the system disk.

## <span id="page-53-0"></span>**How to Uninstall Intel® Optane™ Memory**

After Intel Optane Memory is enabled, the system BIOS settings will be switched from AHCI mode to **RAID/ Optane** mode. If you directly uninstall Intel Optane Memory and switch BIOS settings back to AHCI mode, it will prevent Intel Optane Memory from functioning properly and the sysyem may not boot. MSI has developed a tool that can help you uninstall Intel Optane Memory and safely switch back to AHCI mode.

## **⚠Important**

The **Optane** button is only available when Intel Optane Memory is Enabled or Intel Rapid Storage Technology is Enabled.

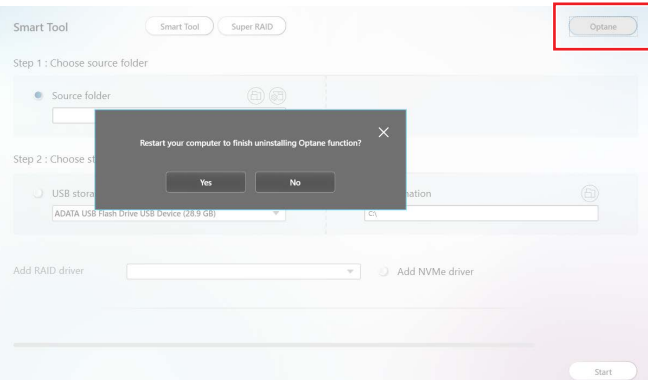

- **1.** Click the **Optane** button.
- **2.** When prompt **Restart your computer to finish uninstalling Optane function?** click **OK**.
- **3.** Reboot System.

## <span id="page-54-0"></span>**Voice Boost (Install by Live Update)**

Voice Boost is an audio mixer that manages audio volume on VoIP and apps. What gamers need to do is set the priority level of his or her voice. After that, Voice Boost will automatically control audios, and make sure the voice is clearer by dynamically decreasing volume from other apps. If the voice is not detected, all volume will return to the original settings.

#### **Tools > Voice Boost On/Off Voice Boost**

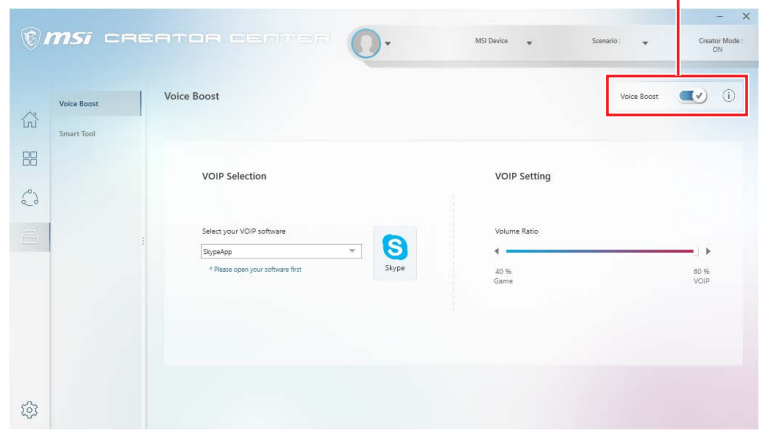

## **⚠Important**

**∙** The Voice Boost function is only available with Nahimic 2.5/ 3 and voice communication tools (TeamSpeak, Raidcall, Skype, SkypeHost and Discord).

**∙** Voice Boost doesn't support PRO Series Motherboards.

## **Enabling Voice Boost**

- **1.** Install Nahimic and a voice communication tool.
- **2.** Turn on the Voice Boost switch in the upper right corner of the screen.
- **3.** Select your VoIP software.

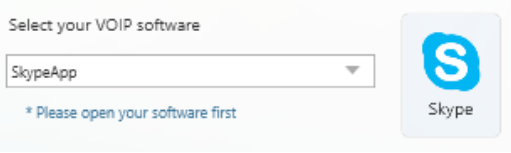

**4.** Adjust the volume ratio for VoIP software.

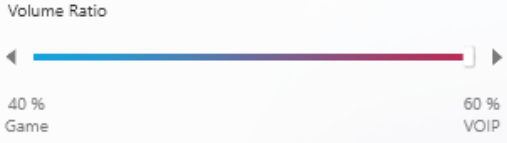

## <span id="page-55-0"></span>**Super Charger (Install by Live Update)**

#### **Tools > Super Charger**

Super Charger provides charging function for iPad, iPhone and iPod.

iPad has a different power requirement: 1.6A power supply rather than the 0.5A current available with conventional USB interfaces. That is why computer cannot charge your iPad even with power on. The MSI Super Charger is a Windows resident program capable of changing power supply mode of your USB port. Once iPad is connected to your USB port, the Super Charger will send a signal to initiate its charging circuit.

#### **Enabling Super Charger**

Super Charger function will be enabled automatically after installing Super Charger.

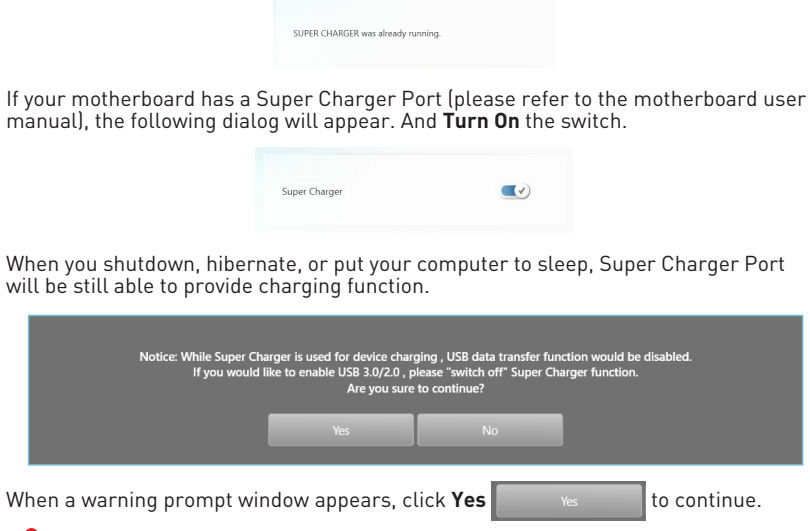

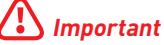

When Super Charger is enabled, the Super Charger Port will be changed to Charging mode, therefore, the data syncing will be disabled.

## <span id="page-56-0"></span>**Notices**

## **MSI** Micro-Star Int'l Co., Ltd.

The MSI logo used is a registered trademark of Micro-Star Int'l Co., Ltd. All other marks and names mentioned may be trademarks of their respective owners. No warranty as to accuracy or completeness is expressed or implied. MSI reserves the right to make changes to this document without prior notice.

## **Copyright**

© Micro-Star Int'l Co.,Ltd. 2020 All rights reserved.

## **Revision History**

Version 1.0 (2.4), 2019/07, First release UWP version

Version 1.1 (2.5), 2019/10, Add Creator Hotkey, Voice Boost, Smart Tool, Super Charger

Version 2.6, 2020/07, Add Voice Command, Ambient Link